# **XPS TM PRŮVODCE INSTALACÍ**

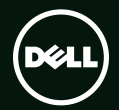

## **TM XPS PRŮVODCE INSTALACÍ**

Směrnicový model: P12G Směrnicový typ: P12G001

## **Poznámky a upozornění**

**POZNÁMKA:** POZNÁMKA označuje důležité informace, které pomáhají počítač lépe využít.

**UPOZORNĚNÍ: UPOZORNĚNÍ varuje před možným poškozením hardwaru nebo ztrátou dat a obsahuje pokyny, jak těmto problémům předejít.**

**VAROVÁNÍ: VAROVÁNÍ upozorňuje na potenciální poškození majetku a riziko úrazu nebo smrti.**

Jestliže jste zakoupili počítač řady Dell™ n, neplatí pro vás žádný odkaz na operační systém Microsoft® Windows® uvedený v této příručce.

**Změna informací bez předchozího upozornění v tomto dokumentu vyhrazena.**

#### **© 2010 Dell Inc. Všechna práva vyhrazena.**

\_\_\_\_\_\_\_\_\_\_\_\_\_\_\_\_\_\_

Jakákoli reprodukce a kopírování těchto materiálů bez písemného svolení společnosti Dell Inc. je přísně zakázána.

Ochranné známky použité v tomto textu: *Dell*, logo *DELL*, *XPS*, *Solution Station*, a *DellConnect* jsou ochranné známky společnosti Dell Inc.; *Intel* a *Centrino* jsou registrované ochranné známky a Core je ochranná známka společnosti Intel Corporation v USA a dalších zemích; *Microsoft*, *Windows*, a logo tlačítka Windows Start jsou ochranné známky nebo registrované ochranné známky společnosti Microsoft Corporation v USA a/nebo v dalších zemích; *Blu‑ray Disc* je ochranná známka společnosti Blu‑ray Disc Association; *Bluetooth* je registrovaná ochranná známka vlastněná společností Bluetooth SIG, Inc. a využívaná společností Dell na základě licence.

Ostatní ochranné známky a obchodní názvy mohou být v tomto dokumentu použity buď v souvislosti s organizacemi, které si na tyto ochranné známky a obchodní názvy činí nárok, nebo s jejich produkty. Společnost Dell Inc. si nečiní nárok na jiné ochranné známky a obchodní názvy než na své vlastní.

#### **Červenec 2010 Č. dílu CCTMC Rev. A00**

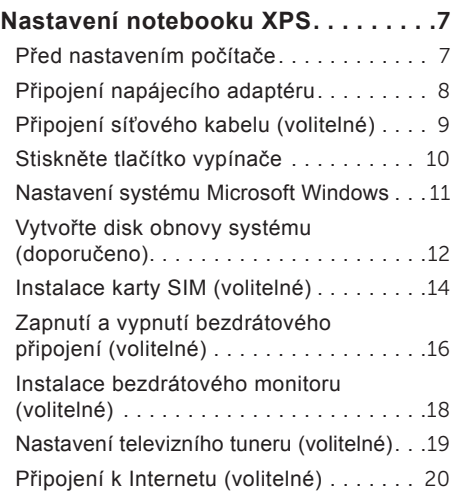

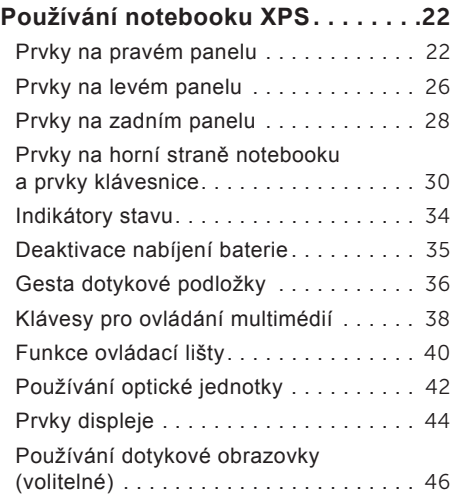

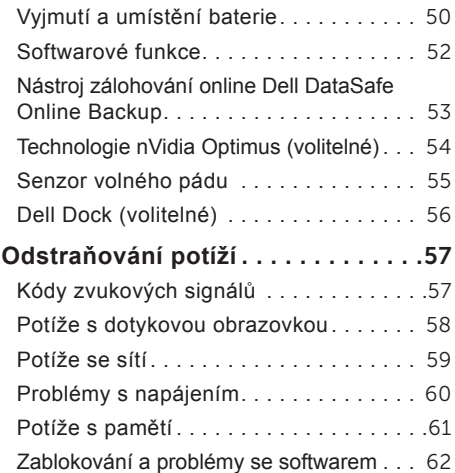

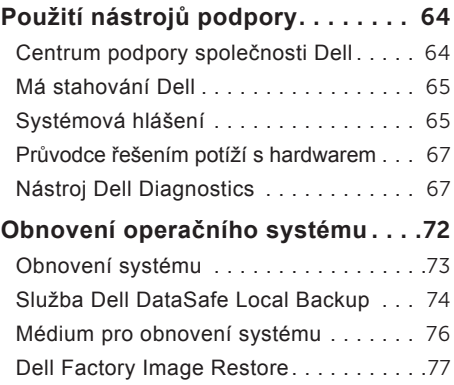

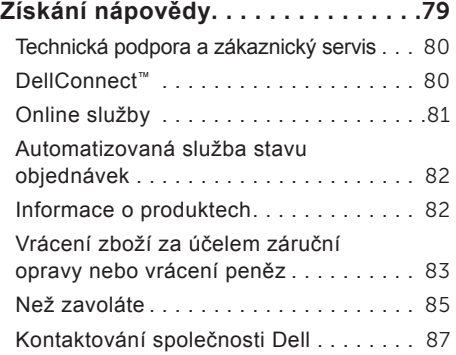

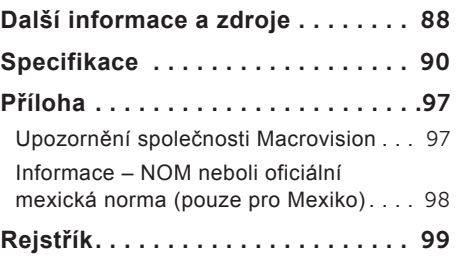

# <span id="page-8-0"></span>**Nastavení notebooku XPS**

Tato část obsahuje informace o nastavení notebooku Dell™ XPS™.

## **Před nastavením počítače**

Při umísťování počítače dbejte na to, aby byl zajištěn snadný přístup ke zdroji napájení, přiměřená ventilace a aby počítač ležel na rovném povrchu.

Omezené proudění vzduchu v okolí počítače může způsobit přehřátí počítače. Abyste předešli přehřátí, ponechejte alespoň 5,1 cm (2 palce) prostoru na pravé i levé straně. Když je počítač zapnutý, nikdy by neměl být umístěn v uzavřeném prostoru, jako je skříň nebo zásuvka.

**VAROVÁNÍ: Nezakrývejte větrací otvory. Dejte pozor, aby se do nich nedostaly žádné předměty, a dbejte na to, aby se v nich nehromadil prach. Spuštěný počítač Dell nenechávejte v prostředí s nedostatečným větráním, například v uzavřeném kufříku nebo na tkaninách (např. kobercích). Při nedostatečném proudění vzduchu hrozí poškození počítače, snížení jeho výkonu nebo vznik požáru. Ventilátor se zapne, když se počítač zahřeje. Zvuk ventilátoru je běžný a nenaznačuje žádný problém s ventilátorem ani s počítačem.**

**UPOZORNĚNÍ: Pokládání těžkých nebo ostrých objektů na počítač může způsobit jeho trvalé poškození.**

## <span id="page-9-1"></span><span id="page-9-0"></span>**Připojení napájecího adaptéru**

Připojte kabel napájecího adaptéru jedním koncem k počítači a druhým koncem do elektrické zásuvky nebo přepěťového chrániče.

**VAROVÁNÍ: Napájecí adaptér lze připojit k elektrickým zásuvkám kdekoliv na světě. Konektory a rozpojovací kabely se však mohou v jednotlivých zemích lišit. Použitím neodpovídajícího kabelu nebo jeho nesprávným připojením do zásuvky můžete způsobit požár nebo poškodit počítač.**

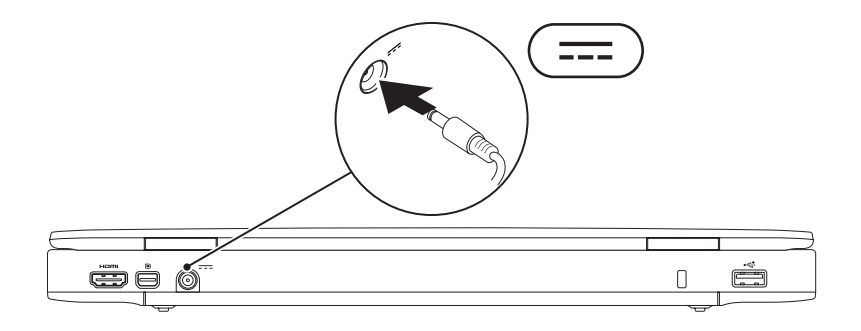

## <span id="page-10-0"></span>**Připojení síťového kabelu (volitelné)**

Používáte-li připojení k síti pomocí kabelu, připojte síťový kabel.

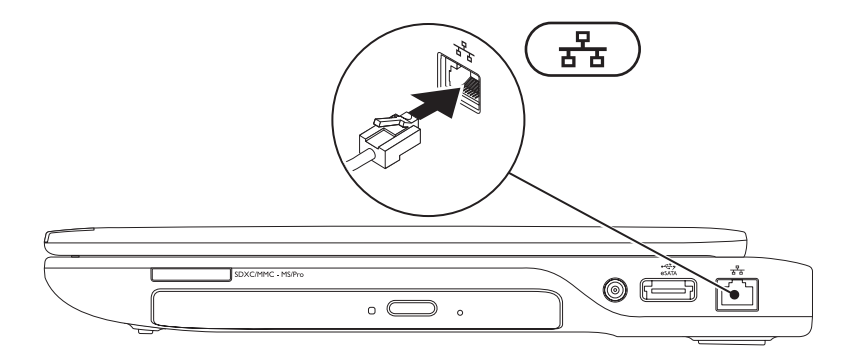

## <span id="page-11-0"></span>**Stiskněte tlačítko vypínače**

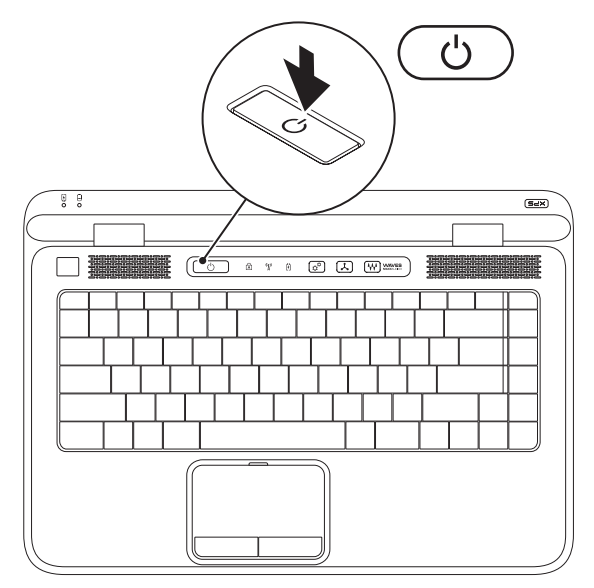

## <span id="page-12-0"></span>**Nastavení systému Microsoft Windows**

Počítač Dell již obsahuje nainstalovaný operační systém Microsoft® Windows®. Při prvním spuštění je třeba systém Windows nastavit, což provedete podle instrukcí na obrazovce. Tyto kroky je nutné dodržet a jejich vykonání může určitou dobu trvat. Jednotlivé obrazovky nastavení systému Windows vás provedou různými postupy, jako je např. přijetí licenční smlouvy, nastavení předvoleb a nastavení připojení k Internetu.

- **UPOZORNĚNÍ: Proces nastavení operačního systému nepřerušujte. Pokud tak učiníte, může se počítač stát nepoužitelným a bude nutno operační systém znovu nainstalovat.**
- **POZNÁMKA:** Výkon počítače je možné optimalizovat stažením a instalací nejnovějšího systému BIOS a ovladačů, které jsou dostupné na webových stránkách **support.dell.com**.
- **Z POZNÁMKA:** Více informací o operačním systému a funkcích naleznete na webové stránce **support.dell.com/MyNewDell**.

## <span id="page-13-0"></span>**Vytvořte disk obnovy systému (doporučeno)**

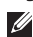

**POZNÁMKA:** Médium pro obnovení systému se doporučuje vytvořit ihned po nastavení systému Microsoft Windows.

Disk obnovy systému lze použít v případě, kdy chcete navrátit počítač do jeho původního stavu, v němž jste jej zakoupili, přičemž uchováte datové soubory. Není potřeba disk s *operačním systémem*. Disk obnovy systému lze použít v případě, kdy změny hardwaru, softwaru, ovladačů nebo nastavení systému uvedly počítač do nefunkčního stavu.

K vytvoření disku obnovy systému je zapotřebí:

- Dell DataSafe Local Backup
- Flash disk USB o minimální kapacitě 8 GB nebo disk DVD‑R/DVD+R/Blu‑ray Disc™
- **POZNÁMKA:** Nástroj Dell DataSafe Local Backup nepodporuje přepisovatelná média (RW).

K vytvoření média pro obnovu systému je třeba vykonat následující kroky:

- 1. Ujistěte se, že je napájecí adaptér připojen (viz kapitola "Připojení napájecího adaptéru" na straně [8](#page-9-1)).
- 2. Vložte disk nebo klíč USB do počítače.
- 3. Klikněte na nabídku Start **۞→ Všechny programy→ Dell DataSafe Local Backup**.
- 4. Klikněte na možnost **Vytvořit médium pro obnovení**.
- 5. Postupujte podle pokynů na obrazovce.
- **Z POZNÁMKA:** Informace o obnovení operačního systému pomocí disku obnovy systému naleznete v kapitole "Disk obnovy systému" na straně [76](#page-77-1).

## <span id="page-15-0"></span>**Instalace karty SIM (volitelné)**

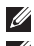

**POZNÁMKA:** Instalace karty SIM není povinná, používáte-li k přístupu na Internet kartu EVDO.

**POZNÁMKA:** Pro nastavení a sledování digitálního televizního vysílání ISDB-T v Japonsku je nutné do slotu karty SIM instalovat minikartu společnosti B-CAS.

Instalace karty SIM (Subscriber Identity Module) do počítače zajistí možnost připojení k Internetu. Přístup k Internetu je možný pouze v rámci sítě vašeho mobilního operátora.

Postup při instalaci karty SIM:

- 1. Vypněte počítač.
- 2. Vyjměte baterii (viz část "Vyjmutí a výměna baterie" na straně [50](#page-51-1)).
- 3. Zasuňte kartu SIM do slotu pro karty SIM v oddělení pro baterii.
- 4. Vyměňte baterii (viz část "Vyimutí a výměna baterie" na straně [50\)](#page-51-1).
- 5. Zapněte počítač.

Kartu SIM vyjmete zatlačením na kartu a jejím vysunutím.

#### **Nastavení notebooku XPS**

- 1 Slot pro karty SIM
- Karta SIM
- Oddělení pro baterii

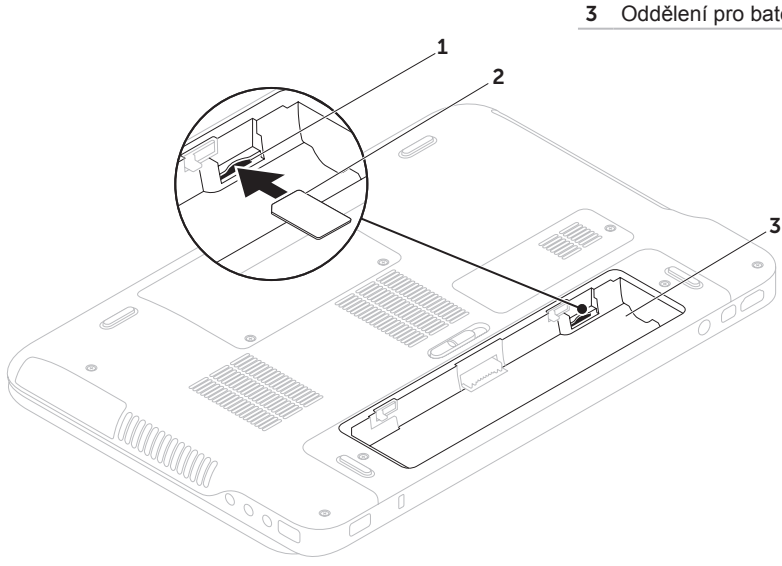

## <span id="page-17-1"></span><span id="page-17-0"></span>**Zapnutí a vypnutí bezdrátového připojení (volitelné)**

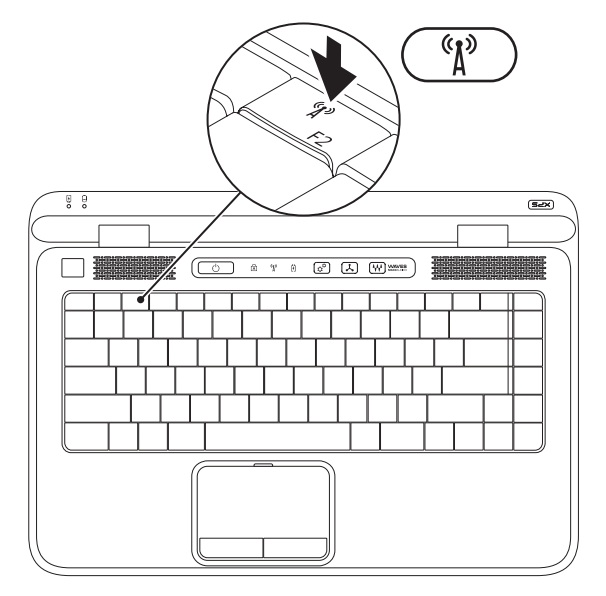

Postup při zapnutí a vypnutí bezdrátového připojení:

- 1. Ověřte, že je počítač vypnutý.
- 2. Stiskněte tlačítko bezdrátového připojení  $\binom{6}{k}$ , které se nachází v řadě funkčních kláves. Na obrazovce se objeví aktuální stav bezdrátového zařízení.

Bezdrátové připojení zapnuto

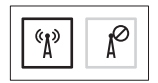

Bezdrátové připojení vypnuto

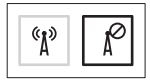

3. Opakovaným stisknutím tlačítka bezdrátového zařízení <sup>«
\*</sup> můžete bezdrátové zařízení zapínat a vypínat.

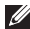

**POZNÁMKA:** Tlačítko bezdrátového připojení umožňuje rychle vypnout všechna bezdrátová zařízení (WiFi a Bluetooth®), například když jste v letadle požádáni o vypnutí všech bezdrátových zařízení.

### <span id="page-19-0"></span>**Instalace bezdrátového monitoru (volitelné)**

**POZNÁMKA:** Všechny počítače nemusí bezdrátový monitor podporovat.

Bezdrátový monitor lze instalovat pouze na počítačích s následující konfigurací:

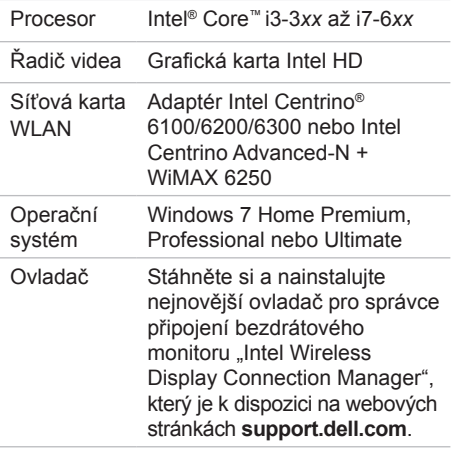

Postup při připojení bezdrátového monitoru k počítači:

- 1. Ověřte, že je počítač zapnutý.
- 2. Zkontrolujte, zda je v počítači povoleno bezdrátové připojení (viz kapitola "Zapnutí nebo vypnutí bezdrátového připojení" na straně [1](#page-17-1)6).
- 3. Připojte adaptér bezdrátového monitoru k televizoru.
- **POZNÁMKA:** Adaptér bezdrátového monitoru není dodáván spolu s počítačem a je nutno jej zakoupit zvlášť.
- 4. Zapněte televizor a adaptér bezdrátového monitoru.
- 5. Vyberte pro svůj televizor příslušný zdroj videa, jako jsou např. výstupy HDMI1, HDMI2 nebo S-Video.
- 6. Dvakrát klikněte ikonu programu Intel® Wireless Display **Participal** na ploše. Objeví se okno programu **Intel® Wireless Display**.
- <span id="page-20-0"></span>7. Vyberte možnost **Vyhledat dostupné monitory**.
- 8. Ze seznamu **Nalezené bezdrátové monitory** vyberte svůj adaptér bezdrátového monitoru.
- 9. Zadejte bezpečnostní kód, který se objeví na televizoru.

Zapnutí bezdrátového připojení:

- 1. Dvakrát klikněte ikonu programu Intel® Wireless Display **1** na ploše. Objeví se okno programu **Intel Wireless Display**.
- 2. Vyberte možnost **Připojit ke stávajícímu adaptéru**.
- **POZNÁMKA:** Další informace o připojení bezdrátového monitoru naleznete v dokumentaci dodané s adaptérem bezdrátového monitoru.

## **Nastavení televizního tuneru (volitelné)**

**POZNÁMKA: Dostupnost televizního** tuneru se může lišit podle oblasti.

Nastavení televizního tuneru:

- 1. Jestliže není do slotu počítače vložena minikarta společnosti B-CAS, vypněte počítač a vložte kartu do slotu pro karty SIM (pouze pro Japonsko).
- 2. Ke konektoru vstupu antény počítače připojte kabel televizní/digitální antény nebo kabel adaptéru.
- 3. Zapněte počítač.
- 4. Klikněte na nabídku Start + Všechny **programy**→ **Windows Media Center**→ **Úkoly**→ **Nastavení**→ **Televize**.
- 5. Postupujte podle pokynů na obrazovce.

## <span id="page-21-0"></span>**Připojení k Internetu (volitelné)**

Chcete-li se připojit k Internetu, budete potřebovat externí modem nebo síťové připojení a poskytovatele připojení k Internetu (ISP). Jestliže není externí modem USB nebo adaptér WLAN součástí vaší původní objednávky, můžete si je zakoupit na webových stránkách **www.dell.com**.

#### **Nastavení připojení pomocí kabelu**

- Používáte-li vytáčené připojení, připojte před nastavením připojení k Internetu telefonní kabel k volitelnému externímu modemu USB a do telefonní přípojky na stěně.
- Pokud využíváte připojení prostřednictvím modemu DSL, kabelového nebo satelitního modemu, obraťte se na svého poskytovatele připojení k Internetu nebo operátora mobilních telefonních služeb a vyžádejte si pokyny pro připojení.

Nastavení připojení k Internetu pomocí kabelu dokončíte podle pokynů v části "Nastavení připojení k Internetu" na straně [21](#page-22-0).

### **Nastavení bezdrátového připojení k Internetu**

**POZNÁMKA: Postup nastavení** bezdrátového směrovače naleznete v dokumentaci, která byla dodána se směrovačem.

Aby bylo možné používat bezdrátové připojení k Internetu, je třeba se připojit k bezdrátovému směrovači.

Nastavení připojení k bezdrátovému směrovači:

- 1. Zkontrolujte, zda je v počítači povoleno bezdrátové připojení (viz kapitola "Zapnutí nebo vypnutí bezdrátového připojení" na straně [1](#page-17-1)6).
- 2. Uložte a zavřete všechny otevřené soubory a ukončete všechny otevřené programy.
- 3. Klikněte na nabídku **Start** → **Ovládací panely**.
- 4. Do pole vyhledávání zadejte síť a poté klikněte na položku **Centrum sítí a sdílení**→ **Připojit k síti**.
- 5. Nastavení dokončete podle pokynů na obrazovce.

#### <span id="page-22-0"></span>**Nastavení připojení k Internetu**

Poskytovatelé služeb připojení k Internetu a jejich nabídky se liší podle jednotlivých zemí. Nabízené připojení k Internetu pro vaší zemi získáte od místního poskytovatele.

Pokud se k Internetu nemůžete připojit, ale v minulosti jste již připojeni byli, mohlo dojít k výpadku internetového připojení ze strany poskytovatele. Obraťte se na poskytovatele služeb Internetu a informujte se o stavu služby nebo se pokuste o připojení později.

Informace o svém poskytovateli připojení mějte neustále připraveny. Jestliže nemáte poskytovatele služeb připojení k Internetu, můžete jej získat pomocí Průvodce **připojením k Internetu**.

Nastavení připojení k Internetu:

- 1. Uložte a zavřete všechny otevřené soubory a ukončete všechny otevřené programy.
- 2. Klikněte na nabídku **Start** → **Ovládací panely**.
- 3. Do vyhledávacího pole zadejte výraz síť a poté klikněte na **Centrum sítí a sdílení**→ **Nastavit připojení nebo síť**→ **Připojit k Internetu**.

Zobrazí se okno **Připojit k Internetu**.

- **POZNÁMKA:** Nevíte-li, který typ připojení máte vybrat, klikněte na položku **Chci pomoci při výběru** nebo se obraťte na svého poskytovatele připojení.
- 4. Abyste dokončili nastavení, pokračujte podle pokynů na obrazovce a použijte informace od svého poskytovatele připojení.

# <span id="page-23-0"></span>**Používání notebooku XPS**

TV této části jsou obsaženy informace o prvcích dostupných ve vašem notebooku Dell™ XPS™.

## **Prvky na pravém panelu**

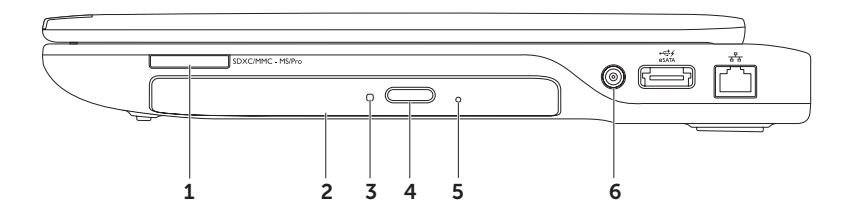

**1 Čtečka karet 9 v 1** — nabízí rychlý a pohodlný způsob, jak zobrazovat a sdílet digitální fotografie, hudbu, videa a dokumenty uložené na paměťových kartách. Další informace o typech podporovaných karet naleznete v kapitole "Specifikace" na straně [9](#page-91-1)0.

**POZNÁMKA**: Tento počítač je dodáván s plastovou záslepkou instalovanou ve slotu pro paměťové karty. Záslepka chrání nepoužité sloty před prachem a jinými částečkami. Uchovejte si záslepku pro použití, když nebude v zásuvce žádná paměťová karta. Záslepky z jiných počítačů nemusejí do tohoto počítače zapadnout.

- **2 Optická jednotka**  slouží k přehrávání nebo záznamu na disky CD, DVD nebo Blu-ray (volitelné). Další informace naleznete v části "Používání optické jednotky" na straně 4[2.](#page-43-1)
- **3 Indikátor optické jednotky**  bliká při stisknutí tlačítka pro vysunutí optické jednotky nebo když vložíte disk a jednotka jej čte.
- **4 Tlačítko pro vysunutí optické jednotky**  při stisknutí otevře přihrádku optické jednotky.
- **5 Dírka na pohotovostní vysunutí média**  pro otevření přihrádky optické jednotky, jestliže se neotevře po stisknutí tlačítka pro vysunutí. Další informace naleznete v části "Používání dírky na pohotovostní vysunutí média" na straně 4[2.](#page-43-2)
- **6 Konektor vstupu antény (pouze u vybraných modelů)**  slouží ke sledování programů za použití karty televizního tuneru (volitelně) pomocí připojení k externí anténě (je součástí dodávky) nebo koaxiálnímu kabelu.

**Používání notebooku XPS**

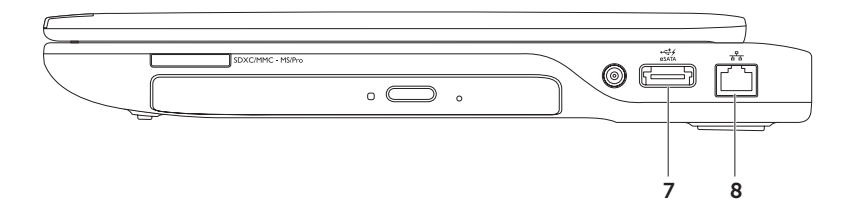

**7 Spojený konektor eSATA/USB s funkcí USB PowerShare** — slouží k připojení kompatibilních úložných zařízení eSATA (jako jsou například externí pevné disky nebo optické jednotky) nebo zařízení USB (jako jsou myši, klávesnice, tiskárny, externí jednotky nebo přehrávače MP3). Funkce USB PowerShare zajišťuje, že můžete zařízení USB napájet, když je počítač zapnutý nebo vypnutý nebo v režimu spánku.

**POZNÁMKA:** Když je počítač vypnutý nebo v režimu spánku, nemusí být některá zařízení USB napájena. V takových případech je nutno k nabíjení zařízení zapnout počítač.

**POZNÁMKA:** Jestliže během nabíjení zařízení USB vypnete počítač, zařízení se přestane nabíjet. Chcete-li v nabíjení pokračovat, zařízení USB odpojte a znovu připojte.

**POZNÁMKA:** Jestliže zbývá pouze 10 % z celkové kapacity baterie, funkce USB PowerShare se automaticky vypne.

**8 Síťový konektor** — slouží k připojení počítače k síti nebo širokopásmovému zařízení při připojení k síti pomocí kabelu.

<span id="page-27-0"></span>**Používání notebooku XPS**

### **Prvky na levém panelu**

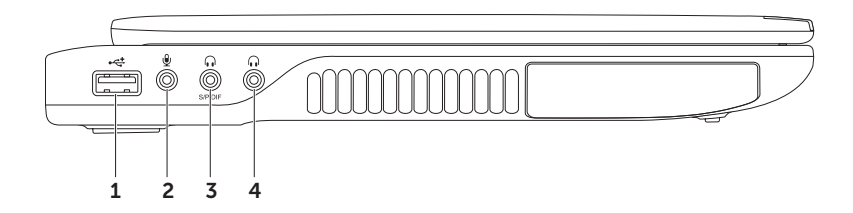

- **1 Konektor USB 2.0** slouží k připojení zařízení USB, jako je myš, klávesnice, tiskárna, externí pevný disk nebo MP3 přehrávač.
- **2**  $\boxed{\mathcal{Q}}$  zvukový vstup/konektor pro mikrofon slouží k připojení mikrofonu nebo vstupních signálů, které se mohou používat u programů pro zpracování zvuku.
- **3 Zvukový výstup/konektor připojení sluchátek/digitální konektor S/PDIF**  slouží k připojení sluchátek, napájených reproduktorů nebo audio systému. Lze je využít také pro připojení k zesilovačům, reproduktorům nebo televizorům pro digitální zvukový výstup přes optické digitální kabely.
- **4 Zvukový výstup/konektor připojení sluchátek**  slouží k připojení sluchátek, reproduktorů nebo audio systému.

<span id="page-29-0"></span>**Používání notebooku XPS**

### **Prvky na zadním panelu**

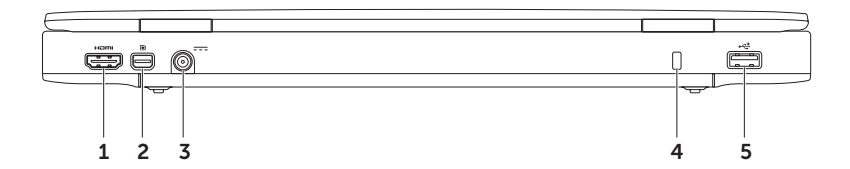

- **1 Konektor rozhraní HDMI** po připojení k televizoru nebo monitoru umožňuje přenos audiosignálu 5.1 a videosignálu. Rozhraní HDMI podporuje rozlišení Full HD až 1 080 p. **POZNÁMKA:** Připojíte-li konektor k monitoru, který nemá reproduktory, bude čten pouze videosignál.
- 2 **P** Konektor rozhraní Mini-DisplayPort standardní konektor digitálního rozhraní, který se připojuje k externím monitory a projektorům s rozhraním DisplayPort.

**POZNÁMKA:** Konektor rozhraní mini-DisplayPort se prostřednictvím volitelného adaptéru rozhraní mini-DisplayPort připojuje také ke konektoru VGA/DVI. Kabel VGA/DVI a adaptér rozhraní mini-DisplayPort můžete zakoupit na adrese **www.dell.com**.

- **3 Konektor napájecího adaptéru** připojuje se k napájecímu adaptéru, který napájí počítač a nabíjí baterii.
- **4 Slot pro bezpečnostní kabel** pomocí něj lze k počítači připojit komerčně dostupný bezpečnostní kabel.

**POZNÁMKA:** Před zakoupením bezpečnostního kabelu se ujistěte, že jej lze použít se slotem pro bezpečnostní kabel v počítači.

**5 Konektor USB 2.0** — slouží k připojení zařízení USB, jako je myš, klávesnice, tiskárna, externí pevný disk nebo MP3 přehrávač.

## <span id="page-31-0"></span>**Prvky na horní straně notebooku a prvky klávesnice**

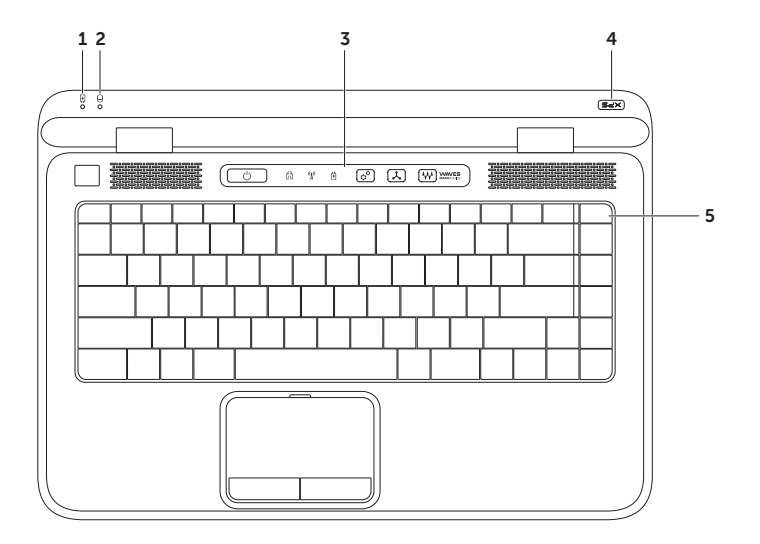

- **1 Indikátor stavu baterie**  označuje stav nabíjení baterie. Další informace o indikátoru stavu baterie naleznete v části "Indikátory stavu" na straně 3[4](#page-35-1).
- **2 Indikátor aktivity pevného disku**  svítí, pokud počítač čte nebo zapisuje data. Nepřerušované bílé světlo signalizuje aktivitu pevného disku.

**UPOZORNĚNÍ: Chcete-li předejít ztrátě dat, nevypínejte počítač, jestliže indikátor aktivity pevného disku svítí.**

- **3 Ovládací lišta** na této liště je umístěno tlačítko napájení, indikátor stavu a dotykové ovládací prvky. Další informace o ovládací liště naleznete v části "Funkce ovládací lišty" na straně [4](#page-41-1)0.
- **4 Indikátor loga XPS**  indikátor loga XPS označuje stav zapnutí/vypnutí počítače. Další informace o indikátoru loga naleznete v části "Indikátory stavu" na straně 3[4](#page-35-1).
- **5 Řada funkčních kláves** v této řadě je umístěna klávesa aktivující nebo deaktivující připojení dvou displejů  $\Box \Box$ , klávesa aktivující nebo deaktivující bezdrátové připojení <sup>(f)</sup>, klávesa stavu nabití baterie  $\Box$ , klávesy zvýšení jasu  $\Diamond$  a snížení jasu  $\Diamond$  , klávesa aktivující nebo deaktivující dotykovou podložku **azy** a multimediální klávesy.

Více informací o multimediálních klávesách naleznete v části "Klávesy pro ovládání multimédií" na straně [38](#page-39-1).

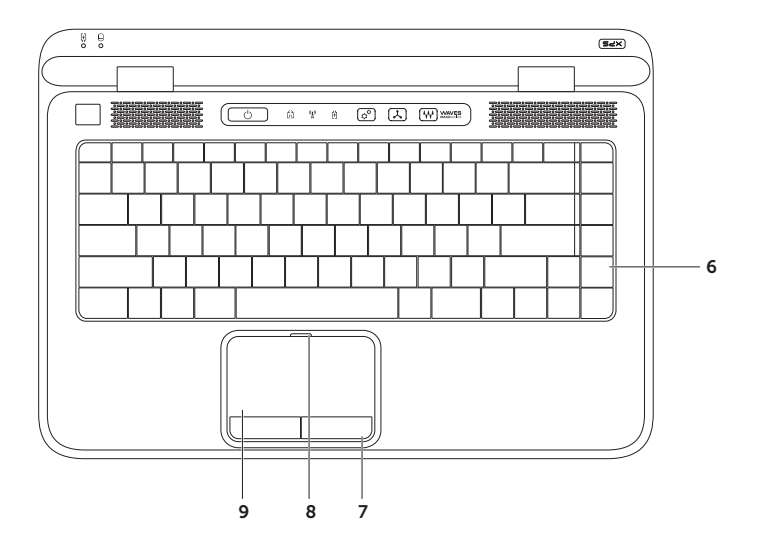

**6 Klávesnice/podsvícená klávesnice (volitelné)** — jestliže jste si koupili volitelnou podsvícenou klávesnici, obsahuje klávesa F6 ikonu podsvícené klávesnice \* Volitelná klávesnice s podsvícením bude v tmavých prostředích snadno viditelná díky rozsvíceným symbolům na klávesách.

 **Nastavení podsvícení klávesnice** — stisknutím klávesy <F6> můžete přepínat mezi třemi možnostmi podsvícení (v daném pořadí):

- Poloviční jas podsvícení klávesnice,
- plný jas podsvícení klávesnice,
- bez podsvícení.
- **7 Tlačítka dotykové podložky** provádí stejné operace jako levé a pravé tlačítko myši.
- **8 Indikátor stavu dotykové podložky** rozsvítí se při deaktivaci dotykové podložky.
- **9 Dotyková podložka** zastupuje myš. Umožňuje pohybovat kurzorem, přetahovat vybrané objekty a provádět kliknutí levým tlačítkem klepnutím na podložku.

Dotyková podložka podporuje funkce **posouvání, přeskočení, přiblížení, otáčení** a funkce **pracovní plochy**. Chcete-li změnit nastavení dotykové podložky, dvakrát klikněte na ikonu **Synaptics Pointing Device** v oznamovací oblasti pracovní plochy. Další informace naleznete v části "Gesta dotykové podložky" na straně [3](#page-37-1)6.

**POZNÁMKA:** Pro aktivaci nebo deaktivaci dotykové podložky stiskněte klávesu  $\mathbb{S}$  v řadě funkčních kláves na klávesnici.

## <span id="page-35-1"></span><span id="page-35-0"></span>**Indikátory stavu**

### **Indikátor stavu baterie**

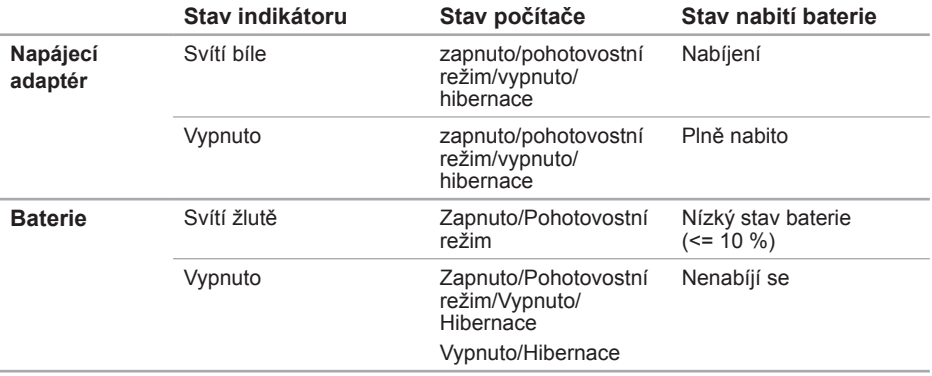
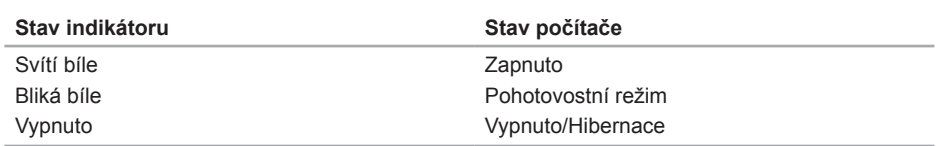

#### **Indikátor hlavního vypínače** (b) nebo indikátor loga XPS  $\times$   $\approx$   $\approx$

**Z POZNÁMKA:** Informace o problémech s napájením najdete v části "Problémy s napájením" na straně [6](#page-61-0)0.

### **Deaktivace nabíjení baterie**

V letadle můžete být požádáni o vypnutí funkce nabíjení baterie. Rychlý postup vypnutí funkce nabíjení baterie:

- 1. Ověřte, že je počítač vypnutý.
- 2. Stiskněte klávesu měření celkového stavu baterie v řadě funkčních kláves na klávesnici.
- 3. V **tabulce životnosti baterie** klikněte na políčko **Deaktivovat nabíjení baterie**.
- **POZNÁMKA:** Nabíjení baterie lze deaktivovat také v nastavení systému (BIOS).

## **Gesta dotykové podložky**

#### **Posunování**

Umožňuje procházet obsahem. Funkce posouvání zahrnuje:

**Svislé posunování — umožňuje aktivní okno** posouvat nahoru a dolů.

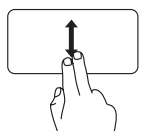

Pro posunutí zvoleného objektu posuňte dva prsty nahoru nebo dolů.

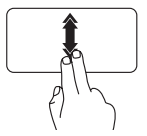

Rychlým posunutím dvou prstů nahoru nebo dolů aktivujete automatické svislé posouvání.

Kliknutím na dotykovou podložku automatický posun ukončíte.

**Vodorovné posouvání** — umožňuje aktivní okno posouvat vlevo a vpravo.

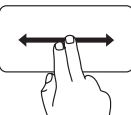

Pro posunutí zvoleného objektu posuňte dva prsty doprava nebo doleva.

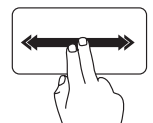

Rychlým posunutím dvou prstů doprava nebo doleva aktivujete automatické vodorovné posouvání.

Kliknutím na dotykovou podložku automatický posun ukončíte.

### **Přeskakování**

Podle směru přeskočení umožňuje přeskočit obsahem dopředu nebo zpět.

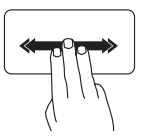

Rychlým posunutím tří prstů v požadovaném směru přeskočíte obsah v aktivním okně.

### **Zvětšení**

Umožňuje přiblížit nebo oddálit obsah obrazovky. Funkce zvětšení zahrnuje:

**Sevření** — umožňuje provést zvětšení nebo zmenšení vzájemným přiblížením nebo oddálením dvou prstů na dotykové podložce.

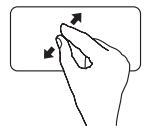

Přiblížení: Oddálením prstů od sebe zvětšíte aktivní okno.

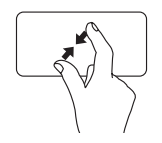

Oddálení: Přiblížením prstů k sobě zmenšíte aktivní okno.

### **Otáčení**

Umožňuje otáčet aktivní prvek na obrazovce. Funkce otáčení zahrnuje:

**Točení** — umožňuje otáčet aktivním prvkem pomocí dvou prstů, z nichž je jeden opřen o dotykovou podložku a druhý se otáčí.

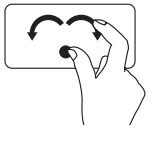

Palcem nehýbejte a ukazováčkem pohybujte po oblouku vlevo nebo vpravo. Zvolený prvek bude otáčen po, nebo proti směru hodinových ručiček.

## **Klávesy pro ovládání multimédií**

Klávesy pro ovládání multimédií se nacházejí v řadě funkčních kláves. Chcete-li použít ovládací prvky multimédií, stiskněte příslušné tlačítko. Klávesy pro ovládání multimédií lze nastavit pomocí programu **Nastavení systému** (BIOS) nebo v **Centru nastavení mobilních zařízení**.

#### **Nastavení systému**

- 1. Stisknutím klávesy <F2> během provádění operace POST (Power On Self Test) spustíte program Nastavení systému (BIOS).
- 2. V části **Funkční klávesy** vyberte možnost **Nejprve multimediální klávesa** nebo **Nejprve funkční klávesa**.

**Nejprve multimediální klávesa** — výchozí nastavení. Stisknutím kterékoli multimediální klávesy provedete odpovídající multimediální činnost. Funkční klávesa vyžaduje současně stisknutí klávesy <Fn>.

**Nejprve funkční klávesa** — stisknutím kterékoli funkční klávesy provedete příslušnou funkci. Multimediální klávesa vyžaduje současné stisknutí klávesy <Fn>.

**POZNÁMKA:** Možnost **Nejprve multimediální klávesa** je aktivní pouze v operačním systému.

#### **Centrum nastavení mobilních zařízení**

- 1. Stisknutím tlačítek < $\langle\hat{\bm{x}}\rangle$ ><X> nebo ovladače Centra nastavení mobilních zařízení  $\hat{\bm{\alpha}}^{\Omega}$ na ovládací liště spustíte Centrum nastavení mobilních zařízení.
- 2. V části **Řada funkčním kláves** vyberte možnost **Funkční klávesa** nebo **Multimediální klávesa**.

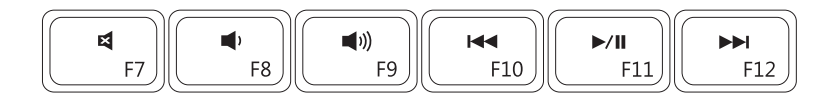

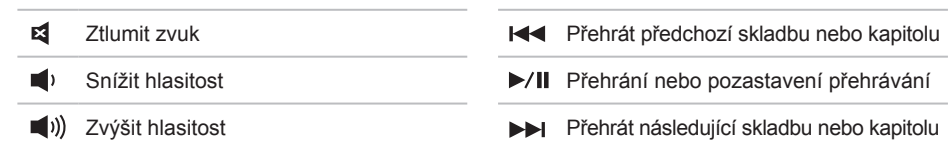

**Používání notebooku XPS**

### **Funkce ovládací lišty**

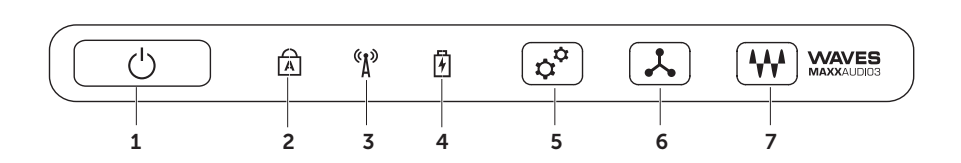

- **1 Vypínač a indikátor napájení**  při stisknutí zapne nebo vypne počítač. Indikátor na tlačítku označuje stav napájení. Další informace o tlačítku a indikátoru napájení naleznete v části "Indikátory stavu" na straně [34](#page-35-0).
- **2 Indikátor stavu klávesy Caps lock**  svítí, jestliže je Caps Lock aktivní.
- **3 Indikátor stavu bezdrátového připojení**  svítí, jestliže je bezdrátové připojení aktivní. Další informace naleznete v části "Zapnutí či vypnutí bezdrátového připojení" na straně [16](#page-17-0).
- **4**  $\boxed{\textcircled{H}}$  **Indikátor stavu baterie** označuje stav nabíjení baterie. Další informace o indikátoru stavu baterie naleznete v části "Indikátory stavu" na straně [34](#page-35-0).

**POZNÁMKA:** Baterie se nabíjí, je-li počítač napájen napájecím adaptérem.

- **5 Ovládání Centra nastavení mobilních zařízení**  stisknutím spustíte Centrum nastavení mobilních zařízení.
- **6 Rychlé spuštění**  stisknutím spustíte předem určené libovolné aplikace.
- **7 Zvukový ovládací panel**  Dotykem spusťte ovládací panel **Dell Audio**. Ovládací panel umožňuje nastavení zvukového výstupu z počítače ve studiové kvalitě. Lze také měnit nastavení hlasitosti, externího reproduktoru a mikrofonu.

## **Používání optické jednotky**

**UPOZORNĚNÍ: Při otevírání a zavírání netlačte na přihrádku optické jednotky. Když optickou jednotku nepoužíváte, ponechejte přihrádku zavřenou.**

#### **UPOZORNĚNÍ: Během přehrávání nebo nahrávání disků s počítačem nehýbejte.**

Optická jednotka slouží k přehrávání nebo záznamu na disky CD, DVD nebo Blu-ray (volitelné). Při vkládání disků do přihrádky optické jednotky dbejte na to, aby potištěná či popsaná strana směřovala nahoru.

Postup při vkládání disku do optické jednotky:

- 1. Stiskněte tlačítko pro vysunutí na optické jednotce.
- 2. Vysuňte přihrádku optické jednotky.
- 3. Do středu přihrádky optické jednotky vložte disk etiketou vzhůru a nechejte jej zapadnou do talíře mechaniky.
- 4. Zasuňte přihrádku optické jednotky zpět do mechaniky.

#### **Používání dírky na pohotovostní vysunutí média**

V případě, že se po stisknutí tlačítka pro vysunutí přihrádka optické jednotky nevysune, můžete k jejímu otevření použít dírku na pohotovostní vysunutí média. Postup při použití dírky na pohotovostní vysunutí média:

- 1. Vypněte počítač.
- 2. Do dírky na pohotovostní vysunutí média vložte špendlík nebo rozevřenou kancelářskou sponku a tlačte, dokud se přihrádka jednotky neotevře.

- Disk
- Talíř mechaniky
- Přihrádka optické jednotky
- Dírka na pohotovostní vysunutí média
- Tlačítko pro vysunutí

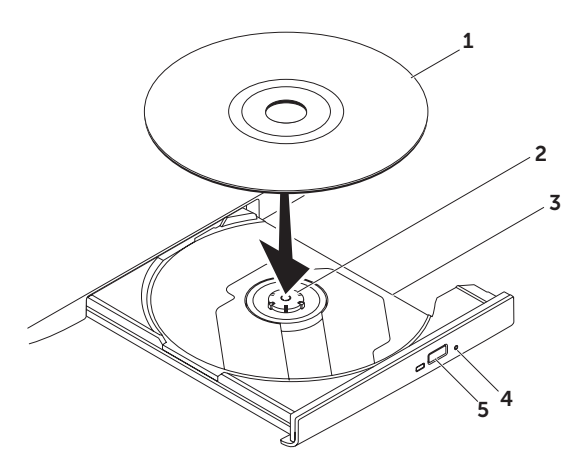

### **Prvky displeje**

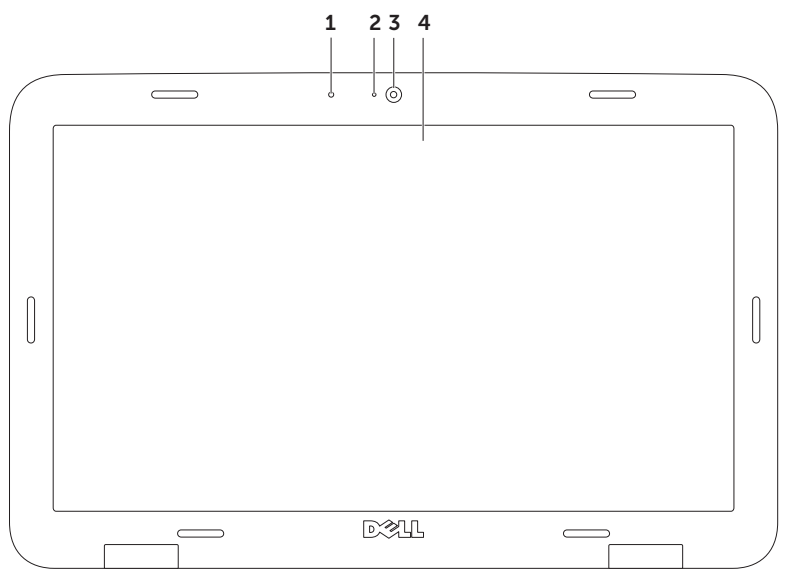

- **1 Mikrofon** poskytuje vysoce kvalitní zvuk pro videokonference.
- **2 Indikátor aktivity kamery** oznamuje, zda je kamera vypnutá nebo zapnutá.
- **3 Kamera** vestavěná kamera sloužící k záznamu videa, ke konferencím a konverzaci. Kamera podporuje kompresní videokodek H.264, který poskytuje vysoce kvalitní video při nízkém rychlosti přenosu dat.
- **4 Displej**  displej se může lišit v závislosti na volbách, které jste při nákupu počítače provedli. Displej může podporovat funkci dotykové obrazovky, jestliže jste tuto možnost zvolili při nákupu počítače. Další informace o funkcích dotykové obrazovky naleznete v části "Používání dotykové obrazovky (volitelné)" na straně [46](#page-47-0).

## <span id="page-47-0"></span>**Používání dotykové obrazovky (volitelné)**

Funkce dotykové obrazovky přemění váš počítač na interaktivní displej.

### **Dell Stage**

Software Dell Stage instalovaný na vašem počítači zajišťuje přístup k vašim oblíbeným médiím a vícedotykovým aplikacím.

Dell Stage spustíte kliknutím na nabídku **Start** → **Všechny programy**→ **Dell Stage**→ **Dell Stage**.

**POZNÁMKA: Některé aplikace uložené** v prostředí Dell Stage lze spustit také z nabídky **Všechny programy**.

Dell Stage si můžete přizpůsobit:

• Přesunout zástupce aplikace — vyberte a podržte zástupce aplikace, dokud nezačne blikat. Poté přesuňte zástupce na požadované místo v prostředí Dell Stage.

- Minimalizovat Přesuňte okno Dell Stage na spodní část obrazovky.
- Přizpůsobit vyberte ikonu nastavení a poté zvolte požadovanou možnost.

V prostředí Dell Stage jsou k dispozici tyto aplikace:

- **POZNÁMKA:** Některé aplikace mohou být nedostupné v závislosti na volbách, které jste při nákupu počítače provedli.
	- Music přehrávání hudby a procházení hudebními soubory podle alba, umělce nebo názvu skladby. Můžete také poslouchat rádia z celého světa. Volitelná aplikace Napster vám umožňuje stahovat hudbu, jste-li připojeni k Internetu.
	- YouPaint kreslete a upravujte obrázky.
	- GAMES hrajte dotykové hry.
	- Documents poskytuje rychlý přístup ke složce Dokumenty ve vašem počítači.
- PHOTO prohlížejte si, spravujte a upravujte své fotografie. Ze svých fotografií můžete vytvářet prezentace nebo alba, poté se připojit na Internet a umístit je na **Facebook** nebo **Flickr**.
- DELL WEB poskytuje náhled až čtyř vašich oblíbených webových stránek. Chcete-li stránku otevřít ve webovém prohlížeči, klikněte nebo poklepejte na její náhled.
- VIDEO sleduite videa. Jste-li připojeni k Internetu, volitelná aplikace CinemaNow vám umožňuje nakupovat nebo si půjčovat filmy a televizní pořady.
- SHORTCUTS poskytuje rychlý přístup k často používaným programům.
- STICKYNOTES pište poznámky nebo upomínky pomocí klávesnice nebo dotykové obrazovky. Tyto poznámky se při dalším spuštění aplikace STICKYNOTES objeví na její vývěsce. Poznámky si můžete také ukládat v počítači.
- Webová dlaždice poskytuje náhled až čtyř vašich oblíbených webových stránek. Dlaždice vám umožní přidat, upravit nebo smazat náhled webové stránky. Chceteli stránku otevřít ve webovém prohlížeči, klikněte nebo poklepejte na její náhled. Prostřednictvím Galerie aplikací můžete také vytvářen několik webových dlaždic.

### **Gesta dotykové obrazovky (volitelné)**

**POZNÁMKA:** Některá z těchto gest jsou specifická pro některé aplikace, nemusí tedy fungovat ve všech aplikacích.

#### **Zvětšení**

Umožňuje přiblížit nebo oddálit obsah obrazovky.

**Sevření** — umožňuje provést zvětšení nebo zmenšení vzájemným přiblížením nebo oddálením dvou prstů na obrazovce.

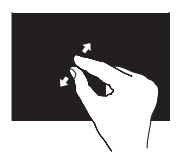

Zvětšení:

Oddálením prstů od sebe zvětšíte obsah aktivního okna.

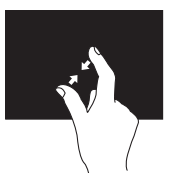

Zmenšení: Přiblížením prstů k sobě zmenšíte aktivní okno.

### **Podržení**

Napodobuje kliknutí pravým tlačítkem myši, a tím umožňuje přístup k dodatečným informacím.

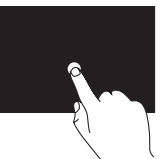

Stisknutím a podržením prstu na dotykové obrazovce otevřete nabídky rozeznávající kontext.

### **Přeskakování**

Podle směru přeskočení umožňuje přeskočit obsahem dopředu nebo zpět.

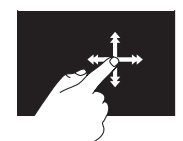

Rychlým posunutím prstu v požadovaném směru přeskočíte obsah v aktivním okně, podobně jako u stránek knížky. Když procházíte obsahem, jako jsou obrázky nebo skladby v seznamu skladeb, funguje přeskakování také ve svislém směru.

### **Posunování**

Umožňuje procházet obsahem. Funkce posouvání obsahuje tyto prvky:

**Otočení** — umožňuje zobrazit vybraný objekt, pokud není celý vidět.

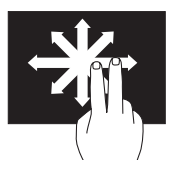

Posuňte dva prsty v požadovaném směru. Tím zobrazíte vybraný objekt.

**Svislé posouvání** — umožňuje aktivní okno posouvat nahoru a dolů.

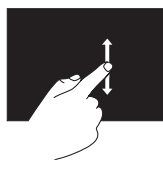

Svislé posouvání aktivujete pohybem prstu nahoru nebo dolů.

**Vodorovné posouvání** — umožňuje aktivní okno posouvat vlevo a vpravo.

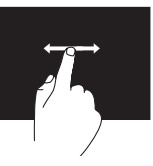

Svislé posouvání aktivujete pohybem prstu doprava nebo doleva.

#### **Otáčení**

Umožňuje otáčet aktivní prvek na obrazovce.

**Točení** — umožňuje pomocí dvou prstů otáčet aktivním prvkem.

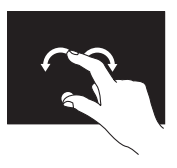

Palcem nehýbejte a druhým prstem pohybujte po oblouku vlevo nebo vpravo. Pomocí kruhového pohybu oběma prsty můžete aktivní prvek také otáčet.

### **Vyjmutí a umístění baterie**

- **VAROVÁNÍ: Před zahájením jakéhokoli postupu uvedeného v této části postupujte podle bezpečnostních pokynů dodaných s počítačem.**
- **VAROVÁNÍ: Použití nevhodné baterie s sebou nese zvýšené riziko požáru nebo výbuchu. Používejte pouze značkové baterie Dell. Nepoužívejte baterie z jiných počítačů.**

**VAROVÁNÍ: Před vyjmutím baterie vypněte počítač a odpojte externí kabely (včetně kabelu napájecího adaptéru).**

Vyjmutí baterie:

- 1. Vypněte počítač a položte jej tak, aby spodní strana směřovala vzhůru.
- 2. Posuňte západku pro uvolnění baterie na stranu.
- 3. Zdvihněte baterii v úhlu a vyjměte ji z pozice pro baterii.

Umístění baterie:

- 1. Srovnejte záklopky baterie se sloty v pozici baterie.
- 2. Baterii zatlačte, až klapne uvolňovací západka.

- Uvolňovací západka baterie
- Baterie
- Záklopky (3)

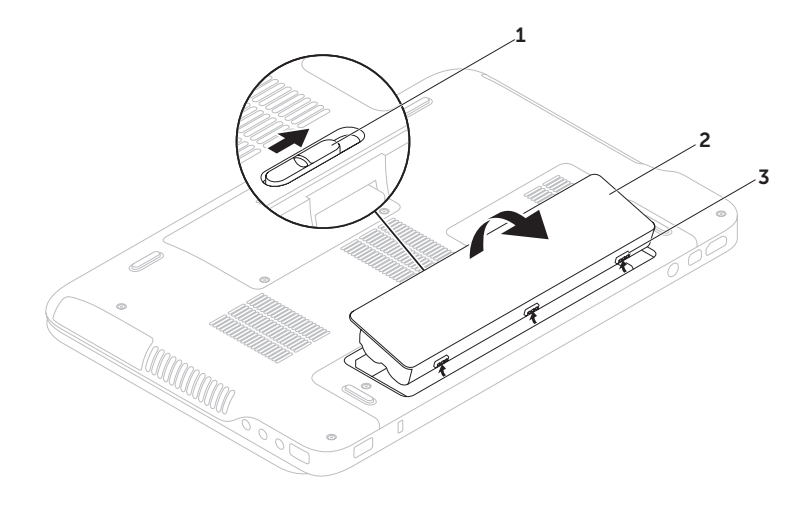

## **Softwarové funkce**

#### **Rozpoznávání tváří pomocí funkce FastAccess**

Tento počítač může být vybaven funkcí rozpoznávání tváří FastAccess. Tato funkce pomáhá zajišťovat zabezpečení vašeho počítače Dell. Naučí se totiž jedinečný vzhled vaší tváře a použije jej k ověření identity a automatickému zadání přihlašovacích informací v situacích, kdy tyto informace obvykle zadává sám uživatel (například k přihlášení k účtu systému Windows nebo k zabezpečeným webovým stránkám). Další informace získáte kliknutím na nabídku **Start** → **Všechny programy**→ **FastAccess.** 

#### **Produktivita a komunikace**

Počítač můžete používat k tvorbě prezentací, brožur, přání, letáků a tabulek. Také můžete upravovat a prohlížet digitální fotografie a obrázky. Přesný soupis aplikací nainstalovaných v počítači naleznete na objednávce.

Jakmile se připojíte k Internetu, budete moci prohlížet webové stránky, používat e-mailový účet, nahrávat nebo stahovat soubory.

#### **Zábava a multimédia**

Počítač můžete používat ke sledování videa, hraní her, vytváření vlastních disků CD/DVD a poslouchání hudby a internetových rádií.

Můžete stahovat nebo kopírovat fotografie a videa z přenosných zařízení, jako jsou digitální fotoaparáty nebo mobilní telefony. Volitelné softwarové aplikace umožňují spravovat a vytvářet hudební a video soubory, které lze následně zaznamenávat na disky, ukládat do přenosných zařízení, jako jsou MP3 přehrávače nebo přenosná herní zařízení, nebo přehrávat a sledovat prostřednictvím připojeného televizoru, projektoru nebo domácího kina.

### **Nástroj zálohování online Dell DataSafe Online Backup**

- **ZA POZNÁMKA: Nástroj Dell DataSafe** Online je podporován pouze operačními systémy Windows.
- *<b>POZNÁMKA:* K zajištění rychlého nahrávání/stahování je vhodné používat širokopásmové připojení.

Nástroj Dell DataSafe Online představuje službu automatického zálohování a obnovy, která pomáhá chránit vaše data a důležité soubory před katastrofickými událostmi, jakými jsou krádeže, požáry nebo přírodní pohromy. Služba je dostupná z vašeho počítače prostřednictvím účtu chráněného‑ heslem.

Další informace najdete na webové stránce **DellDataSafe.com.**

Plánování záloh:

- 1. Dvakrát klikněte na ikonu nástroje Dell DataSafe Online v oznamovací oblasti pracovní plochy.
- 2. Postupujte podle pokynů na obrazovce.

### **Technologie nVidia Optimus (volitelné)**

*POZNÁMKA: Technologie nVidia Optimus* je volitelná a nemusí být k dispozici na všech počítačích.

Vás notebook XPS je vybaven technologií Optimus společnosti nVidia. Technologie Optimus je navržena tak, aby maximalizovala výkon a uživatelské zážitky při práci s počítačem, ale zároveň minimalizovala vliv na životnost baterie. Umožňuje vám kombinovat grafické možnosti integrované jednotky GPU (graphic processing unit) společnosti Intel® se samostatnou jednotkou GPU společnosti nVidia při práci aplikacemi náročnými na grafiku, jako jsou například 3D hry. Jednotka GPU nVidia pracuje pouze s předem určenými aplikacemi, a proto šetří životnost baterie.

Řešení Optimus pracuje prostřednictvím profilu aplikace. Po spuštění aplikace zkontrolují ovladače videa, zda má aplikace přidružený profil aplikace.

- V případě, že profil aplikace existuje, jednotka GPU nVidia se spustí a aplikace pracuje ve výkonném režimu. Jednotka GPU nVidia se automaticky vypne po ukončení aplikace.
- V případě, že profil aplikace neexistuje, pracuje integrovaná jednotka GPU Intel.

Společnost nVidia výchozí seznam aplikací často aktualizuje. Tyto aktualizace se automaticky stahují, jste-li připojeni k Internetu.

Profil aplikace můžete vytvořit také pro všechny aplikace ve svém počítači. Toto opatření může být nutné v případě nově vydaných her nebo aplikací, které nemají výchozí profil aplikace.

#### **Změna nastavení profilu aplikace**

- 1. Klikněte pravým tlačítkem na pracovní plochu a vyberte možnost **Ovládací panel NVIDIA.**
- 2. V okně **Ovládací panel NVIDIA** pro rozšíření nabídky klikněte na nabídku **Nastavení 3D** (jestliže není dosud rozšířena) a poté klikněte na možnost **Spravovat nastavení 3D**.
- 3. V tabulce **Nastavení programů** klikněte na možnost **Přidat** a vyhledejte spustitelný soubor aplikace (**.exe**). Po přidaní aplikace můžete změnit nastavení pro tuto aplikaci.

Chcete-li změnit nastavení pro určitou aplikaci, umístěte tuto aplikaci do seznamu **Zvolit a přizpůsobit program:** a proveďte požadované změny.

*A* POZNÁMKA: Další informace o možnostech a nastavení ovládacího panelu jednotky nVidia klikněte na nabídku **Nápověda**.

## **Senzor volného pádu**

Senzor volného pádu rozpoznává stav volného pádu způsobený náhodným upuštěním počítače a chrání pevný disk počítače před možným poškozením. Jestliže je rozpoznán stav volného pádu, pevný disk přejde do *bezpečného stavu*, čímž brání poškození čtecí/záznamové hlavy a možné ztrátě dat. Po ukončení volného pádu přejde pevný disk do běžného provozního režimu.

## **Dell Dock (volitelné)**

Dell Dock je skupina ikon, které umožňují přístup k často používaným aplikacím, souborům a složkám. Aplikaci Dock lze upravit následujícími způsoby:

• Přidáním a odebráním ikon,

- změnou barvy a umístění aplikace Dock,
- seskupením souvisejících ikon do kategorií
- změnou chování ikon.

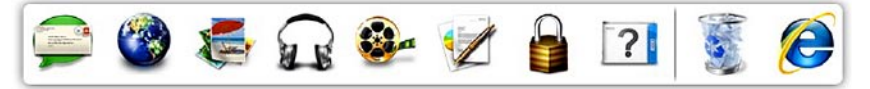

### **Přidání kategorie**

- 1. Klikněte pravým tlačítkem myši na aplikaci Dock, klikněte na položku **Přidat**→ **kategorii**. Objeví se okno **Přidat/upravit kategorii**.
- 2. Zadejte název kategorie do pole **Název**.
- 3. Vyberte požadovanou ikonu kategorie v poli nabídky **Vybrat obrázek:**.
- 4. Klikněte na možnost **Uložit**.

### **Přidání ikony**

Přetáhněte ikonu do aplikace Dock nebo kategorie.

#### **Odstranění kategorie nebo ikony**

- 1. Klikněte pravým tlačítkem na kategorii nebo ikonu v aplikaci Dock a klikněte na možnost **Odstranit zástupce** nebo **Odstranit kategorii**.
- 2. Postupujte podle pokynů na obrazovce.

### **Přizpůsobení aplikace Dock**

- 1. Klikněte pravým tlačítkem na aplikaci Dock a klikněte na možnost **Rozšířená nastavení...**.
- 2. Aplikaci Dock přizpůsobíte zvolením požadované možnosti.

# **Odstraňování potíží**

Tato část popisuje řešení potíží, které mohou při používání počítače nastat. Nebude-li možné problém vyřešit pomocí následujících rad, přejděte k části "Použití nástrojů podpory" na straně [64](#page-65-0) nebo k části "Kontaktování společnosti Dell" na straně [8](#page-88-0)7.

**VAROVÁNÍ: Sejmutí krytu počítače by měl provádět pouze školený servisní technik. Podrobné servisní pokyny naleznete v Servisní příručce dostupné na webových stránkách support.dell.com/manuals.**

## **Kódy zvukových signálů**

Pokud se během spouštění počítače vyskytnou chyby nebo problémy, ozve se několik pípnutí. Tato pípnutí jsou tzv. kódy zvukových signálů a označují, k jakému problému došlo. Pokud dojde k jejich spuštění, kód zvukového signálu si zapište a kontaktuite společnost Dell s žádostí o pomoc (viz část "Kontaktování společnosti Dell" na straně8[7](#page-88-0)).

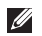

**POZNÁMKA:** Informace o výměně částí naleznete v *Servisní příručce* dostupné na webových stránkách **support.dell.com**.

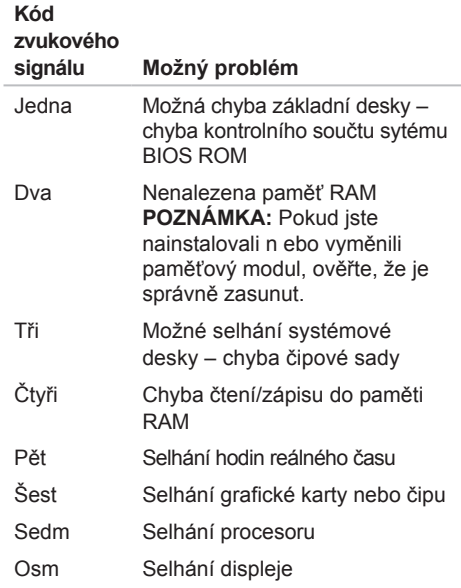

### **Potíže s dotykovou obrazovkou**

**Některé nebo všechny vícedotykové funkce nefungují** —

- Určité dotykové a vícedotykové funkce mohou být vypnuty. Chcete-li je zapnout, dvakrát klikněte na ikonu **Přeskakování** v oznamovací oblasti pracovní plochy. V okně **Pero a dotyk** vyberte tabulku **Dotyk**
	- a ujistěte se, že jsou zvoleny možnosti **Používat prst jako vstupní zařízení** a **Povolit vícedotyková gesta a skicování**.
- Aplikace nemusí vícedotykovou funkci podporovat.
- Dotyková obrazovka je kalibrována ve výrobě a nepotřebuje opětovnou kalibraci. Chcete-li dotykovou obrazovku kalibrovat, klikněte na nabídku **Start** → **Ovládací panely**→ **Hardware a zvuk**→ **Nastavení počítače Tablet PC**→ **Kalibrovat...**.

**POZNÁMKA:** Nesprávná kalibrace může způsobit nesprávnou citlivost na dotyk. **Dotyková obrazovka ztrácí citlivost** a dotykovou obrazovku se dostaly cizorodé částice (například z poznámkových lístečků) a ty blokují dotykové senzory. Postup při odstranění částic:

- 1. Vypněte počítač.
- 2. Vypojte napájecí adaptér ze zásuvky.
- **UPOZORNĚNÍ: Dotykovou obrazovku neutírejte vodou nebo tekutými čisticími prostředky.**
- 3. Použijte čistý hadřík, který nepouští vlákna (v případě potřeby můžete hadřík postříkat jemným čisticím prostředkem bez brusných částic nebo vodou, nesmíte ale stříknout na obrazovku), a utřete povrch a strany dotykové obrazovky, čímž veškeré nečistoty a otisky prstů odstraníte.

## **Potíže se sítí**

#### **Bezdrátové připojení**

#### **Dojde-li ke ztrátě připojení k bezdrátové**

**síti** — bezdrátový směrovač je offline nebo je na počítači bezdrátové připojení zakázáno.

- Zkontrolujte, zda je bezdrátový směrovač zapnut a zda je připojen ke zdroji dat (kabelový modem nebo síťový rozbočovač).
- Zkontrolujte, zda je v počítači povoleno bezdrátové připojení (viz kapitola "Zapnutí nebo vypnutí bezdrátového připojení" na straně [1](#page-17-0)6).
- Znovu se připojte k bezdrátovému směrovači (viz část "Nastavení bezdrátového připojení k Internetu" na straně [20](#page-21-0)).
- Bezdrátové připojení může být blokováno nebo přerušováno rušením. Zkuste počítač přisunout blíže k bezdrátovému směrovači

### **Připojení pomocí kabelu**

#### **Připojení k síti nefunguje** — kabel je povytažený nebo poškozený.

• Zkontrolujte, zda je síťový kabel řádně připojen a zda není poškozen.

## <span id="page-61-0"></span>**Problémy s napájením**

**Jestliže kontrolka napájení nesvítí** — počítač je vypnutý, v režimu hibernace nebo není napájen.

- Stiskněte tlačítko napájení. Pokud je počítač vypnutý nebo v režimu spánku, obnovíte jeho běžný provoz.
- Řádně připojte napájecí adaptér do konektoru na počítači i do elektrické zásuvky.
- Pokud je počítač zapojen do prodlužovacího kabelu, zkontrolujte, zda je prodlužovací kabel připojen do zásuvky a zda je prodlužovací kabel zapnut. Vyřaďte z okruhu ochranná (jisticí) zařízení, rozpojovací a prodlužovací kabely a ověřte, že bez nich počítač řádně pracuje.
- Zkontrolujte, zda řádně pracuje elektrická zásuvka, například tím, že do ní připojíte jiné zařízení, jako třeba lampu.
- Zkontrolujte připojení kabelů napájecího adaptéru. Je-li napájecí adaptér vybaven indikátorem, ujistěte se, že tento indikátor svítí.

#### **Jestliže indikátor napájení svítí bíle a počítač neodpovídá** — displej pravděpodobně nereaguje.

- Stiskněte tlačítko vypínače a podržte jej, dokud se počítač nevypne. Poté jej znovu zapněte.
- Pokud problém přetrvává, kontaktujte společnost Dell (viz část "Kontaktování společnosti Dell" na straně [8](#page-88-0)7).

#### **Jestliže indikátor napájení bliká bíle** počítač je v klidovém stavu nebo displej nereaguje.

- Stiskněte klávesu na klávesnici, proveďte pohyb pomocí připojené myši nebo prstem na touchpadu nebo stiskněte tlačítko napájení. Pokračujte v normální práci s počítačem.
- Pokud displej nereaguje, držte stisknuté tlačítko napájení, dokud se počítač nevypne. Poté jej znovu zapněte.
- Pokud problém přetrvává, kontaktujte společnost Dell (viz část "Kontaktování společnosti Dell" na straně [8](#page-88-0)7).

#### **Jestliže příjem signálu na počítači není kvalitní** — Nevyžádaný signál ruší nebo blokuje ostatní signály. Některé příklady zdrojů rušení:

- napájecí prodlužovací kabely, prodlužovací kabely klávesnice a prodlužovací kabely myši,
- příliš velký počet zařízení připojených do prodlužovacího kabelu,
- několik prodlužovacích kabelů připojených do stejné elektrické zásuvky.

### **Potíže s pamětí**

#### **Jestliže se zobrazí zpráva o nedostatku paměti** —

- Zkuste uložit a zavřít všechny otevřené soubory a ukončit spuštěné programy, které nepoužíváte, a uvidíte, zda se problém vyřeší.
- Vyhledejte informace o minimálních systémových požadavcích v dokumentaci k softwaru. V případě potřeby nainstalujte další paměťové moduly (viz *Servisní příručka* na webové stránce **support.dell.com/manuals**).
- Řádně připojte paměťové moduly ke konektorům (pokyny naleznete v *Servisní příručce* na webové stránce **support.dell.com/manuals**).
- Pokud problém přetrvává, kontaktujte společnost Dell (viz část "Kontaktování společnosti Dell" na straně [8](#page-88-0)7).

#### **Pokud se setkáte s dalšími potížemi s pamětí** —

- Spusťte nástroj Dell Diagnostics (viz "Nástroj Dell Diagnostics" na straně [67](#page-68-0)).
- Pokud problém přetrvává, kontaktujte společnost Dell (viz část "Kontaktování společnosti Dell" na straně [8](#page-88-0)7).

### <span id="page-63-0"></span>**Zablokování a problémy se softwarem**

**Jestliže se počítač nezapne** — ujistěte se, zda je napájecí adaptér řádně připojen k počítači i elektrické zásuvce.

#### **Jestliže program přestane reagovat** —

Ukončení programu:

- 1. Stiskněte kombinaci kláves <Ctrl>, <Shift> a <Esc>.
- 2. Klikněte na kartu **Applications**.
- 3. Klikněte na program, který přestal reagovat
- 4. Klikněte na možnost **Ukončit úlohu**.

**Pokud program opakovaně kolabuje** — Zkontrolujte dokumentaci k softwaru. V případě potřeby software odinstalujte a znovu nainstalujte.

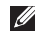

**POZNÁMKA:** Instalační instrukce obvykle naleznete v dokumentaci k softwaru nebo na disku CD.

**Počítač přestal reagovat nebo se zobrazila modrá obrazovka** —

**UPOZORNĚNÍ: Pokud řádně neukončíte operační systém, může dojít ke ztrátě dat.**

Jestliže není možné získat odezvu stisknutím klávesy na klávesnici nebo pohnutím myši, tiskněte vypínač alespoň 8 až 10 sekund (než se počítač vypne) a pak restartujte počítač.

#### **Jestliže je program určen pro starší verzi operačního systému Microsoft® Windows®** —

Spusťte Průvodce ověřením kompatibility programu. Průvodce ověřením kompatibility programu nakonfiguruje program tak, aby jej bylo možné spustit v prostředí, které je podobné prostředím starších verzí operačního systému Microsoft Windows.

Spuštění Průvodce ověřením kompatibility programu:

- 1. Klikněte na nabídku **Start** → **Ovládací panely**→ **Programy**→ **Použití staršího programu s touto verzí systému Windows**.
- 2. Na uvítací obrazovce klikněte na tlačítko **Další**.
- 3. Postupujte podle pokynů na obrazovce.

#### **Jiné potíže se softwarem** —

- Ihned proveďte zálohu souborů.
- Pevný disk a disky CD prověřte antivirovým softwarem.
- Uložte a zavřete všechny otevřené soubory, ukončete všechny spuštěné programy a vypněte počítač prostřednictvím nabídky Start **8**
- Pokyny k odstranění problémů vyhledejte v dokumentaci k softwaru nebo se obraťte na výrobce softwaru:
	- Přesvědčte se, zda je program kompatibilní s operačním systémem nainstalovaným v počítači.
- Přesvědčte se, zda počítač splňuje minimální požadavky na hardware, který je nezbytný ke spuštění softwaru. Vyhledejte informace v dokumentaci k softwaru.
- Přesvědčte se, zda je program řádně nainstalován a nakonfigurován.
- Ověřte, zda nedochází ke konfliktu ovladačů zařízení s programem.
- V případě potřeby software odinstalujte a znovu nainstalujte.
- Všechna chybová hlášení, která se zobrazí, si zapisujte. Pomůže vám to při řešení potíží po kontaktování společnosti Dell.

## <span id="page-65-0"></span>**Centrum podpory společnosti Dell Použití nástrojů podpory**

Centrum **podpory společnosti Dell** pomáhá vyhledávat potřebné služby, podporu a informace týkající se vašeho systému.

Chcete-li aplikaci spustit, klikněte na ikonu v oznamovací oblasti pracovní plochy.

Úvodní stránka **Centra podpory společnosti Dell** zobrazuje číslo modelu počítače, servisní štítek, kód expresní služby a kontaktní informace.

Úvodní stránka nabízí také odkazy pro přístup k následujícím položkám:

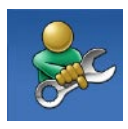

**Samoobslužná pomoc** (odstraňování potíží, zabezpečení, výkon systému, síť a Internet, záloha a obnova a operační systém Windows)

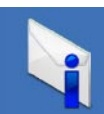

**Upozornění** (upozornění technické podpory vztahující se k vašemu počítači)

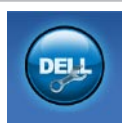

**Pomoc od společnosti Dell** (technická podpora pomocí nástroje DellConnect™, zákaznický servis, školení a výukové programy, nápověda k programu with Solution Station™ a kontrola online pomocí nástroje PC CheckUp)

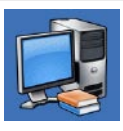

**Informace o systému** (dokumentace k systému, informace o záruce, systémové informace, upgrady a příslušenství

Další informace o **Centru podpory společnosti Dell** a dostupných nástrojích podpory naleznete na adrese **DellSupportCenter.com**.

## **Má stahování Dell**

*POZNÁMKA: Stránka Má stahování Dell* nemusí být k dispozici ve všech oblastech.

Některý předem instalovaný software ve vašem novém počítači není dodáván se zálohou na disku CD nebo DVD. Tento software je k dispozici na webových stránkách Má stahování Dell. Z těchto webových stránek můžete stahovat dostupný software k opětovné instalaci nebo vytváření záložních médií.

Registrace a použití stránky Má stahování Dell:

- 1. Navštivte webovou stránku **DownloadStore.dell.com/media**.
- 2. Registraci a stažení softwaru proveďte podle pokynů na obrazovce.
- 3. Znovu nainstalujte nebo vytvořte záložní médium pro budoucí použití.

## **Systémová hlášení**

Pokud v počítači dojde k problému nebo k chybě, může se zobrazit systémové hlášení, které vám pomůže identifikovat příčinu a nalézt řešení problému.

**POZNÁMKA:** Jestliže hlášení, které se objeví, nepatří mezi následující příklady, vyhledejte informace v dokumentaci operačního systému nebo programu, který byl spuštěný v době, kdy se hlášení objevilo, nebo kontaktujte společnost Dell s žádostí o pomoc (viz část "Kontaktování společnosti Dell" na straně [8](#page-88-0)7).

#### **Chyba kontrolního součtu paměti CMOS** —

porucha základní desky nebo vybitá baterie RTC. Baterii vyměňte (viz*Servisní příručka* na webových stránkách **support.dell.com/ manuals**) nebo kontaktujte společnost Dell s žádostí o pomoc

(viz část "Kontaktování společnosti Dell" na straně 8[7](#page-88-0)).

**Selhání pevného disku** — při operaci POST došlo patrně k selhání pevného disku. Kontaktujte společnost Dell s žádostí o pomoc (viz část "Kontaktování společnosti Dell" na straně 8[7](#page-88-0)).

**Selhání při čtení pevného disku** — Při testu spuštění pevného disku patrně došlo k selhání. Kontaktujte společnost Dell s žádostí o pomoc (viz část "Kontaktování společnosti Dell" na straně 8[7](#page-88-0)).

**Chybí spouštěcí zařízení** — na pevném disku chybí spouštěcí oddíl, kabel pevného disku je uvolněný nebo není k dispozici žádné spouštěcí zařízení.

- Pokud je spouštěcím zařízením pevný disk, zkontrolujte, zda jsou k němu řádně připojeny kabely a zda je pevný disk řádně nainstalován a nastaven jako spouštěcí zařízení.
- Otevřete program Nastavení systému a ujistěte se, že informace o sekvenci zavádění systému jsou správné (viz *Servisní příručka* na webových stránkách **support.dell.com/manuals**).

**UPOZORNĚNÍ – AUTODIAGNOSTICKÝ SYSTÉM MONITOROVÁNÍ DISKU nahlásil, že parametr překročil normální provozní rozsah. Společnost Dell doporučuje pravidelné zálohování dat. Parametr mimo rozsah může, ale také nemusí značit potenciální problém pevného disku** — Chyba systému S.M.A.R.T, možná porucha pevného disku. Kontaktujte společnost Dell s žádostí o pomoc (viz část "Kontaktování společnosti Dell" na straně 8[7](#page-88-0)).

## **Průvodce řešením potíží s hardwarem**

Jestliže není zařízení při spuštění operačního systému nalezeno, nebo je nalezeno, ale nesprávně konfigurováno, vyřešte nekompatibilitu pomocí **Průvodce řešením potíží s hardwarem**.

Spuštění Průvodce řešením potíží s hardwarem

- 1. Klikněte na nabídku **Start ↔→ Nápověda a podpora**.
- 2. Do pole hledání zadejte výraz poradce při potížích s hardwarem a stiskněte klávesu <Enter>.
- 3. Ve výsledcích hledání vyberte možnost, která nejlépe popisuje váš problém. Postupujte podle příslušných kroků.

## <span id="page-68-0"></span>**Nástroj Dell Diagnostics**

Dojde-li k problémům s počítačem, před kontaktováním odborné pomoci společnosti Dell proveďte kontrolu popsanou v části "Zablokování a problémy se softwarem" na straně [6](#page-63-0)2 a spusťte nástroj Dell Diagnostics.

- **POZNÁMKA: Nástroj Dell Diagnostics lze** použít pouze u počítačů společnosti Dell.
- **POZNÁMKA:** Disk *Drivers and Utilities* (Ovladače a nástroje) nemusel být s tímto počítačem dodán.

Ujistěte se, že zařízení, které se chystáte testovat, je v programu Nastavení systému zobrazeno a je aktivní. Stisknutím klávesy <F2> během provádění operace POST (Power On Self Test) spustíte program Nastavení systému (BIOS).

Z pevného disku nebo z disku*Drivers and Utilities* (Ovladače a nástroje) spusťte nástroj Dell Diagnostics.

### **Spuštění nástroje Dell Diagnostics z pevného disku**

Nástroj Dell Diagnostics je umístěn ve skrytém oddílu diagnostického nástroje na pevném disku.

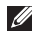

- **POZNÁMKA:** Jestliže se na obrazovce počítače nezobrazuje žádný obraz, kontaktujte společnost Dell s žádostí o pomoc (viz část "Kontaktování společnosti Dell" na straně [8](#page-88-0)7).
- 1. Zkontrolujte, zda je počítač připojen k elektrické zásuvce a zda je tato zásuvka funkční.
- 2. Zapněte (nebo restartujte) počítač.
- 3. Ihned po zobrazení loga DELL™ stiskněte klávesu <F12>. Ve spouštěcí nabídce vyberte možnost **Diagnostika** a stiskněte klávesu <Enter>. V některých počítačích tak vyvoláte kontrolu systému před zavedením PSA (Pre-Boot System Assessment).

**ZA POZNÁMKA:** Jestliže čekáte příliš dlouho a objeví se logo operačního systému, počkejte, dokud se nezobrazí plocha Microsoft® Windows®. Teprve poté vypněte počítač a pokus opakujte.

**POZNÁMKA:** Jestliže se zobrazí  $\mathscr{M}$ zpráva, že nelze nalézt žádný oddíl s diagnostickými nástroji, spusťte nástroj Dell Diagnostics z disku *Drivers and Utilities* (Ovladače a nástroje).

#### *Pokud byla vyvolána kontrola PSA:*

- a. Diagnostika PSA začne spouštět testy.
- b. Jestliže bude kontrola PSA dokončena úspěšně, objeví se následující zpráva: "No problems have been found with this system so far. Do you want to run the remaining memory tests? This will take about 30 minutes or more. Do you want to continue? (Recommended)."(V počítači nebyly nalezeny žádné problémy. Chcete spustit i ostatní testy paměti? Mohou trvat déle než 30 minut. Pokračovat? (Doporučeno).")
- c. Jestliže se vyskytují potíže s pamětí, stiskněte klávesu <y>. V opačném případě stiskněte klávesu <n>. Objeví se následující zpráva: "Booting Dell Diagnostic Utility Partition. Press any key to continue. " (Spouštění systému z oddílu s nástrojem Dell Diagnostic Utility. Pokračujte stisknutím libovolné klávesy.)
- d. Stisknutím libovolné klávesy přejdete do okna **Choose An Option** (Výběr možností).

#### *Pokud nebyla vyvolána kontrola PSA:*

Stisknutím kterékoli klávesy spustíte nástroj Dell Diagnostics z oddílu s diagnostickými nástroji na pevném disku. Poté přejděte do okna **Choose An Option** (Výběr možností).

4. Vyberte test, který chcete spustit.

- 5. Pokud na problém narazíte během testu, objeví se na vaší obrazovce hlášení s chybovým kódem a popisem daného problému. Zapište si chybový kód a popis potíží a kontaktujte společnost Dell s žádostí o pomoc (viz kapitola "Kontaktování společnosti Dell" na straně [8](#page-88-0)7).
- **POZNÁMKA:** Servisní označení počítače  $\mathscr{M}$ je zobrazeno v horní části obrazovky při každém testu. Servisní označení pomáhá identifikovat váš počítač v případě, že kontaktujete společnost Dell.
- 6. Po skončení testů zavřete obrazovku testů. Znovu se objeví okno **Choose An Option** (Výběr možností).
- 7. Kliknutím na tlačítko **Exit** (Konec) ukončíte nástroj Dell Diagnostics a restartujete počítač.

### **Spuštění nástroje Dell Diagnostics z disku Drivers and Utilities (Ovladače a nástroje)**

- **POZNÁMKA:** Disk *Drivers and Utilities* (Ovladače a nástroje) nemusel být s tímto počítačem dodán.
- 1. Vložte disk *Drivers and Utilities* (Ovladače a nástroje).
- 2. Počítač vypněte a restartujte. Ihned po zobrazení loga DELL™ stiskněte klávesu <F12>
- **POZNÁMKA:** Jestliže čekáte příliš dlouho a objeví se logo operačního systému, počkejte, dokud se nezobrazí plocha systému Microsoft Windows. Teprve poté vypněte počítač a pokus opakujte.
- **POZNÁMKA:** Další kroky jednorázově změní zaváděcí sekvenci. Při příštím spuštění se systém zavede podle zařízení uvedených v programu nastavení systému.
- 3. Jakmile se zobrazí seznam zařízení k zavedení, vyberte položku **CD/DVD/CD-RW** a stiskněte klávesu <Fnter>
- 4. V zobrazené nabídce vyberte položku **Boot from CD-ROM** (Zavést z jednotky CD-ROM) a stiskněte klávesu <Enter>.
- 5. Zadáním hodnoty 1 otevřete nabídku média CD. Potom pokračujte stisknutím klávesy <Enter>.
- 6. Z očíslovaného seznamu zvolte položku **Run the 32 Bit Dell Diagnostics** (Spustit 32bitový nástroj Dell Diagnostics). Je-li v seznamu uvedeno několik verzí, zvolte verzi odpovídající vašemu počítači.
- 7. Vyberte test, který chcete spustit.
- 8. Pokud na problém narazíte během testu, objeví se na vaší obrazovce hlášení s chybovým kódem a popisem daného problému. Zapište si chybový kód a popis potíží a kontaktujte společnost Dell s žádostí o pomoc (viz kapitola "Kontaktování společnosti Dell" na straně [8](#page-88-0)7).
- 
- **POZNÁMKA:** Servisní označení počítače je zobrazeno v horní části obrazovky při každém testu. Servisní označení pomáhá identifikovat váš počítač v případě, že kontaktujete společnost Dell.
- 9. Po skončení testů zavřete obrazovku testů. Znovu se objeví okno **Choose An Option** (Výběr možností).
- 10.Kliknutím na tlačítko **Exit** (Konec) ukončíte nástroj Dell Diagnostics a restartujete počítač.
- 11.Vyjměte disk *Drivers and Utilities* (Ovladače a nástroje).

# <span id="page-73-0"></span>**Obnovení operačního systému**

Operační systém lze instalovaný v počítači lze obnovit těmito způsoby:

**UPOZORNĚNÍ: Použití aplikace Dell Factory Image Restore nebo disku operačního systému pro obnovení operačního systému trvale odstraní všechny datové soubory v počítači. Pokud to je možné, vytvořte si zálohu dat, než přistoupíte k těmto možnostem.**

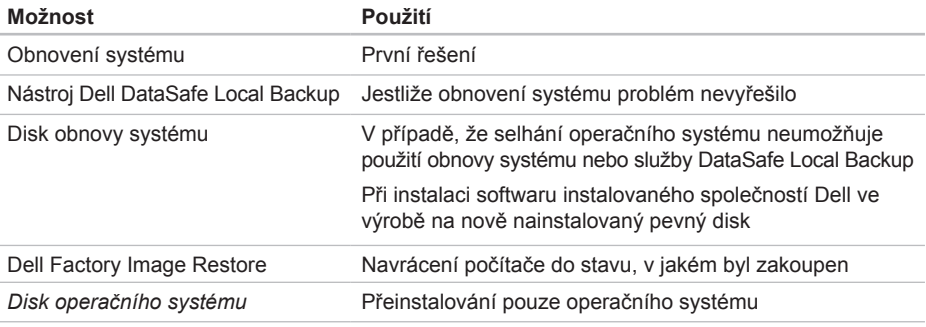

**POZNÁMKA:** Disk *Drivers and Utilities* (Ovladače a nástroje) nemusel být s tímto počítačem dodán.

# <span id="page-74-0"></span>**Obnovení systému**

Operační systémy Microsoft® Windows® nabízí funkci Obnovení systému, která umožňuje návrat počítače do dřívějšího provozního stavu (bez ovlivnění datových souborů) v případě, že změníte hardware, software nebo další nastavení systému a dojde k tomu, že se počítač dostane do nežádoucího provozního stavu. Všechny změny, které funkce Obnovení systému v počítači provede, jsou zcela vratné.

**UPOZORNĚNÍ: Pravidelně zálohujte své datové soubory. Funkce Obnovení systému nesleduje datové soubory a neobnovuje je.**

#### **Spuštění funkce Obnovení systému**

- 1. Klikněte na nabídku **Start** .
- 2. Do vyhledávacího pole zadejte výraz Obnova systému a stiskněte klávesu <Enter>.
- **POZNÁMKA:** Může se zobrazit okno **Řízení uživatelských účtů**. Pokud jste k počítači přihlášeni jako správce, klikněte na tlačítko **Pokračovat**; jinak se obraťte na správce, aby provedl požadovanou akci.

3. Klikněte na tlačítko **Další** a postupujte podle pokynů na obrazovce.

V případě, že funkce Obnovení systému nevyřeší vzniklý problém, můžete poslední akci obnovení systému vrátit zpět.

#### **Vrácení posledního obnovení systému**

- **POZNÁMKA:** Před vrácením posledního obnovení systému uložte a zavřete všechny otevřené soubory a ukončete všechny spuštěné programy. Neměňte, neotevírejte a neodstraňujte žádné soubory ani programy, dokud obnovení systému neproběhne až do konce.
- 1. Klikněte na nabídku Start
- 2. Do vyhledávacího pole zadejte výraz Obnova systému a stiskněte klávesu <Enter>.
- 3. Vyberte položku **Vrátit zpět poslední obnovení** a poté klikněte na **Další**.

# <span id="page-75-1"></span>**Služba Dell DataSafe Local Backup**

- **UPOZORNĚNÍ: Použití nástroje Dell DataSafe Local Backup trvale odebere všechny programy a ovladače nainstalované po obdržení počítače. Před použitím nástroje Dell DataSafe Local Backup vytvořte záložní média s aplikacemi, které chcete mít v počítači nainstalované. Nástroj Dell DataSafe Local Backup použijte, pouze pokud funkce Obnovení systému problém s operačním systémem nevyřeší.**
- **UPOZORNĚNÍ: Ačkoliv byl nástroj Dell Datasafe Local Backup navržen tak, aby ochránil datové soubory uložené v počítači, doporučujeme provést zálohu souboru, než k použití tohoto nástroje přistoupíte.**

<span id="page-75-0"></span>*<b>POZNÁMKA:* Pokud nástroj Dell DataSafe Local Backup není ve vašem počítači k dispozici, použijte k obnovení systému nástroj Dell Factory Image Restore (viz část "Dell Factory Image Restore" na straně [77\)](#page-78-0).

Nástroj zálohování Dell DataSafe Local Backup obnoví pevný disk do provozuschopného stavu, v jakém byl při zakoupení počítače (datové soubory odstraněny nebudou).

Nástroj Dell DataSafe Local Backup umožňuje:

- provést zálohu a obnovit dřívější provozní stav počítače,
- vytvořte si médium pro obnovení systému (viz část "Médium pro obnovení systému (doporučené)" na straně [12\)](#page-13-0).

#### **Dell DataSafe Local Backup Basic**

Obnovení operačního systému a softwaru instalovaného společností Dell při výrobě při zachování datových souborů:

- 1. Vypněte počítač.
- 2. Odpojte všechna zařízení (jednotky USB, tiskárnu atd.) připojená k počítači a veškerý nově přidaný vnitřní hardware.

#### **POZNÁMKA:** Neodpojujte napájecí adaptér.

3. Zapněte počítač.

- 4. Jakmile se zobrazí logo společnosti DELL™, stiskněte několikrát klávesu <F8>. Zobrazí se okno **Rozšířené možnosti spuštění**.
- **POZNÁMKA:** Jestliže čekáte příliš dlouho a objeví se logo operačního systému, počkejte, dokud se nezobrazí plocha systému Microsoft Windows. Teprve poté vypněte počítač a pokus opakujte.
- 5. Vyberte možnost **Opravit tento počítač**.
- 6. V nabídce **Možnosti obnovení systému** vyberte možnost **Dell DataSafe Restore a nouzová záloha**. Postupujte podle pokynů na obrazovce.
- **POZNÁMKA:** Samotné obnovování může trvat více než hodinu v závislosti na množství obnovovaných dat.
- **POZNÁMKA:** Další informace naleznete  $\mathscr{U}$ v článku 353560 databáze znalostí na webové stránce **support.dell.com**.

#### **Aktualizace na verzi Dell DataSafe Local Backup Professional**

**POZNÁMKA:** Jestliže jste si jej objednali už při zakoupení, může být nástroj Dell DataSafe Local Backup Professional v počítači již nainstalován.

Nástroj Dell DataSafe Local Backup Professional poskytuje další funkce umožňující:

- provést zálohu a obnovit stav počítače podle typu souborů,
- provést zálohu souborů na místní úložiště,
- naplánovat automatické zálohy.

Aktualizace na verzi Dell DataSafe Local Backup Professional:

- 1. Dvakrát klikněte na ikonu nástroje Dell DataSafe Local Backup v oznamovací oblasti pracovní plochy.
- 2. Klikněte na možnost **Aktualizovat nyní!**
- 3. Postupujte podle pokynů na obrazovce.

# <span id="page-77-1"></span><span id="page-77-0"></span>**Médium pro obnovení systému**

**UPOZORNĚNÍ: Ačkoliv byl proces obnovy systému navržen tak, aby ochránil datové soubory uložené v počítači, doporučujeme provést zálohu souboru, než k jeho použití přistoupíte.**

Obnovu pevného disku do provozního stavu, v jakém byl při zakoupení počítače, provedete pomocí disku obnovy systému vytvořeného nástrojem Dell DataSafe Local Backup. Datové soubory odstraněny nebudou.

Disk obnovy systému použijte v případě, že:

- Selhání operačního systému zabránilo použití nástroje obnovy systému nainstalovaného v počítači,
- selhání pevného disku nedovoluje obnovu dat.

Obnovení operačního systému a softwaru instalovaného společností Dell při výrobě při zachování datových souborů:

- 1. Vložte disk obnovy systému nebo klíč USB a restartuje počítač.
- 2. Ihned po zobrazení loga DELL™ stiskněte klávesu <F12>
- **POZNÁMKA:** Jestliže čekáte příliš dlouho a objeví se logo operačního systému, počkejte, dokud se nezobrazí plocha systému Microsoft Windows. Teprve poté vypněte počítač a pokus opakujte.
- 3. Ze seznamu vyberte požadované spouštěcí zařízení a stiskněte <Enter>.
- 4. Postupujte podle pokynů na obrazovce.

# <span id="page-78-1"></span><span id="page-78-0"></span>**Dell Factory Image Restore**

- **UPOZORNĚNÍ: Použití aplikace Dell Factory Image Restore k obnovení systému trvale odstraní všechna data na pevném disku a odebere všechny programy nebo ovladače, které jste po zakoupení počítače nainstalovali. Je-li to možné, proveďte zálohu dat, než k této možnosti přistoupíte. Tento nástroj použijte, pouze pokud funkce Obnovení systému nevyřeší problém s operačním systémem.**
- 

**POZNÁMKA:** Nástroj Dell Factory Image Restore nemusí být v některých zemích nebo počítačích k dispozici.

**POZNÁMKA: Není-li nástroj Dell Factory** Image Restore v počítači dostupný, použijte pro obnovení operačního systému nástroj Dell DataSafe Local Backup (viz část "Nástroj Dell DataSafe Local Backup" na straně [74](#page-75-0)).

Aplikaci Dell Factory Image Restore používejte pouze jako poslední možnost obnovení operačního systému. Tato aplikace obnoví pevný disk do provozního stavu, v němž se nacházel při zakoupení počítače. Všechny programy nebo soubory přidané později – včetně datových souborů – budou z pevného disku trvale odstraněny. Datové soubory zahrnují dokumenty, tabulky, emailové zprávy, digitální fotografie, hudební soubory atd. Je-li to možné, před použitím nástroje Dell Factory Image Restore zálohujte data.

#### **Spuštění nástroje Dell Factory Image Restore**

- 1. Zapněte počítač.
- 2. Jakmile se zobrazí logo společnosti DELL™, stiskněte několikrát klávesu <F8>. Zobrazí se okno **Rozšířené možnosti spuštění**.
- **POZNÁMKA:** Jestliže čekáte příliš dlouho  $\mathscr{U}$ a objeví se logo operačního systému, počkejte, dokud se nezobrazí plocha systému Microsoft Windows. Teprve poté vypněte počítač a pokus opakujte.

#### **Obnovení operačního systému**

- 3. Vyberte možnost **Opravit tento počítač**. Zobrazí se okno **Možnosti obnovení systému**.
- 4. Vyberte rozvržení klávesnice a klikněte na tlačítko **Další**.
- 5. Chcete-li mít přístup k možnostem obnovení, přihlaste se jako místní uživatel. Přístup k příkazovému řádku získáte zadáním výrazu administrator do pole **Jméno uživatele** a kliknutím na tlačítko **OK**.
- 6. Klikněte na položku **Dell Factory Image Restore**.

Zobrazí se uvítací obrazovka nástroje **Dell Factory Image Restore**.

- 
- **22 POZNÁMKA:** V závislosti na konfiguraci bude potřeba vybrat položku **Dell Factory Tools** a poté **Dell Factory Image Restore**.
- 7. Klikněte na tlačítko **Další**. Zobrazí se obrazovka **potvrzení odstranění dat**.
- 
- **ZA POZNÁMKA:** Jestliže nechcete s nástrojem Factory Image Restore dále pracovat, klikněte na možnost **Zrušit**.

8. Kliknutím na políčko potvrďte, že chcete pokračovat ve formátování pevného disku a obnově systémového softwaru do stavu od výrobce a poté klepněte na tlačítko **Další**.

Bude zahájen proces obnovení. Jeho dokončení může trvat pět a více minut. Poté co jsou operační systém a aplikace, které byly nainstalovány při výrobě, obnoveny do počátečního stavu, zobrazí se hlášení.

9. Kliknutím na tlačítko **Dokončit** restartujte počítač.

# <span id="page-80-0"></span>**Získání nápovědy**

Jestliže se při práci s počítačem setkáte s potížemi, proveďte následující kroky a pokuste se problém diagnostikovat a vyřešit:

- 1. Informace a postupy vztahující se k problému naleznete v části "Odstraňování potíží" na straně 5[7](#page-58-0).
- 2. Pokyny k používání nástroje Dell Diagnostics naleznete v části "Nástroj Dell Diagnostics" na straně [67](#page-68-0).
- 3. Vyplňte "Diagnostický kontrolní seznam" na straně [8](#page-87-0)6.
- 4. Jestliže potřebujete pomoci s instalací a postupy odstraňování problémů, použijte rozsáhlou sadu online služeb na stránkách technické podpory společnosti Dell (**support.dell.com**). Obsáhlejší seznam služeb podpory společnosti Dell naleznete v části "Služby online "na straně [81](#page-82-0).
- 5. Pokud předchozí kroky problém nevyřešily, postupujte podle pokynů v kapitole "Než zavoláte" na straně [85](#page-86-0).
- **POZNÁMKA:** Při telefonickém kontaktování střediska podpory společnosti Dell buďte v blízkosti svého počítače, aby vám personál podpory mohl pomoci se všemi potřebnými postupy.
- **POZNÁMKA:** Systém kódu expresní služby společnosti Dell nemusí být ve všech zemích k dispozici.

Na výzvu automatizovaného telefonního systému společnosti Dell zadejte svůj kód expresní služby. Váš telefonát bude přesměrován přímo k odpovědnému pracovníkovi podpory. Jestliže nemáte kód expresní služby, otevřete složku **Dell Accessories**, dvakrát klikněte na ikonu **kód expresní služby** a postupujte podle pokynů.

**POZNÁMKA:** Některé ze služeb nejsou vždy dostupné v zemích mimo USA. Zavoleite místnímu zástupci společnosti Dell a zeptejte se na dostupnost služeb.

# <span id="page-81-0"></span>**Technická podpora a zákaznický servis**

Služby podpory společnosti Dell jsou k dispozici, aby vám poskytly odpověď na jakoukoliv otázku týkající se hardwaru Dell. Pracovníci podpory používají pro rychlé a přesné odpovědi počítačovou diagnostiku.

Jestliže chcete kontaktovat službu podpory společnosti Dell, přečtěte si část "Než zavoláte" na straně [85](#page-86-0) a vyhledejte kontaktní informace pro svou oblast, nebo navštivte web **support.dell.com**.

# **DellConnect™**

Nástroj DellConnect je jednoduchý online přístupový nástroj umožňující pracovníkům servisních služeb a podpory Dell přístup do vašeho počítače prostřednictvím širokopásmového připojení, diagnostikovat vaše potíže a odstranit je pod vaším dohledem. Další informace najdete na webové stránce **www.dell.com**/**DellConnect**.

# <span id="page-82-1"></span><span id="page-82-0"></span>**Online služby**

Informace o produktech a službách společnosti Dell naleznete na následujících webových stránkách:

- **www.dell.com,**
- **www.dell.com/ap**(pouze pro oblast Asie a Tichomoří)
- **www.dell.com/jp** (pouze pro Japonsko)**,**
- **www.euro.dell.com** (pouze pro Evropu)**,**
- **www.dell.com/la** (pro oblast Latinské Ameriky a Karibiku)**,**
- **www.dell.ca** (pouze pro Kanadu)**.**

Podpora společnosti Dell je přístupná prostřednictvím následujících webových stránek a e-mailových adres:

#### **Webové stránky podpory společnosti Dell**

- **support.dell.com**
- **support.jp.dell.com** (pouze pro Japonsko)**,**
- **support.euro.dell.com** (pouze pro Evropu)**,**

• **supportapj.dell.com** (pouze pro oblast Asie a Tichomoří)**.**

#### **E-mailové adresy podpory společnosti Dell:**

- **mobile\_support@us.dell.com,**
- **support@us.dell.com**,
- **la-techsupport@dell.com** (pouze pro oblast Latinské Ameriky a Karibiku)**,**
- **apsupport@dell.com** (pouze pro oblast Asie a Tichomoří)**.**

#### **E-mailové adresy marketingového**

#### **a prodejního oddělení společnosti Dell**

- **apmarketing@dell.com** (pouze pro oblast Asie a Tichomoří)**,**
- **sales\_canada@dell.com** (pouze pro Kanadu)**.**

#### **Anonymní protokol přenosu souborů (FTP)**

• **ftp.dell.com**

Přihlaste se jako uživatel: anonymní a použijte svou e-mailovou adresu jako heslo.

# <span id="page-83-0"></span>**Automatizovaná služba stavu objednávek**

Chcete-li zkontrolovat stav objednávky jakýchkoli produktů Dell, můžete přejít na adresu **support.dell.com** nebo můžete zavolat na automatizovanou službu stavu objednávek. Nahraná zpráva Vás vyzve k zadání informací potřebných pro vyhledání objednávky a sdělení informací o jejím stavu.

Pokud máte nějaký problém s objednávkou, například chybějící součástky, nesprávné součástky nebo nesprávnou fakturu, kontaktujte zákaznickou podporu společnosti Dell. Před telefonátem si připravte fakturu nebo dodací list.

Telefonní číslo pro oblast, v níž se nacházíte, naleznete v části "Kontaktování společnosti Dell" na straně [8](#page-88-0)7.

# **Informace o produktech**

Jestliže potřebujete informace o dalších produktech Dell, nebo chcete provést objednávku, navštivte webové stránky společnosti Dell na adrese **www.dell.com**. Telefonní číslo pro vaši oblast nebo kontakt na prodejce najdete v části "Kontaktování společnosti Dell" na straně 8[7](#page-88-0).

# <span id="page-84-0"></span>**Vrácení zboží za účelem záruční opravy nebo vrácení peněz**

Připravte si všechny položky, které jsou určeny k opravě nebo navrácení:

- **POZNÁMKA: Před vrácením produktu** společnosti Dell se ujistěte, že jste zálohovali veškerá data na pevném disku nebo kterémkoli dalším paměťovém zařízení produktu. Odstraňte všechny důvěrné, soukromé nebo osobní informace a také přenosná média, jakými jsou disky CD a paměťové karty. Společnost Dell není zodpovědná za žádné důvěrné, firemní nebo osobní informace, ztracená nebo poškozená data či ztracená nebo poškozená přenosná média, která vrátíte společně s produktem.
- 1. Zavolejte do společnosti Dell a tam obdržíte autorizační číslo vrácení materiálu, které čitelně a viditelně napište na balík. Telefonní číslo pro oblast, v níž se nacházíte, naleznete v části "Kontaktování společnosti Dell" na straně [8](#page-88-0)7.
- 2. Přiložte kopii faktury a dopis s uvedením důvodu vrácení.
- 3. Přiložte také kopii diagnostického kontrolního seznamu (viz "Diagnostický kontrolní seznam" na straně [8](#page-87-0)6) s označením testů, které jste provedli, a případných chybových hlášení nástroje Dell Diagnostics (viz "Nástroj Dell Diagnostics" na straně [67](#page-68-0)).
- 4. Přiložte veškeré příslušenství, které náleží k vracené položce/položkám (kabel napájecího adaptéru, software, příručky atd.), pokud zboží vracíte za účelem vrácení peněz.

#### **Získání nápovědy**

5. Zabalte vracené zařízení do originálního (nebo jiného vhodného) obalu.

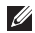

**POZNÁMKA:** Jste odpovědní za zaplacení přepravních nákladů. Jste odpovědní také za pojištění vracených produktů a nesete rizika za ztrátu při přepravě zásilky. Balíky na dobírku nebudou přijaty.

**POZNÁMKA:** Vrácené zboží, které nesplní některé z předchozích požadavků, bude zamítnuto a vráceno odesílateli.

# <span id="page-86-1"></span><span id="page-86-0"></span>**Než zavoláte**

 $\mathscr U$ **POZNÁMKA:** Při telefonátu mějte k dispozici kód expresní služby. Tento kód pomůže automatizovanému telefonickému systému podpory lépe směrovat váš hovor. Rovněž můžete být požádáni o servisní štítek.

#### **Umístění servisního štítku**

Servisní štítek se nachází na spodní straně počítače.

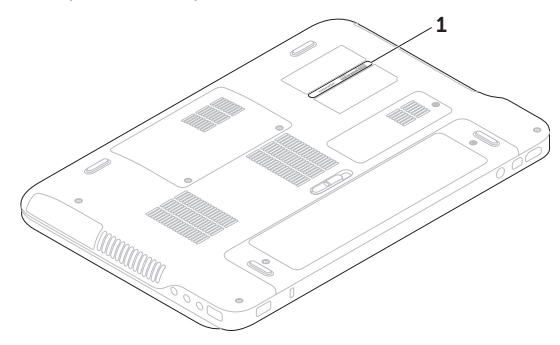

**1** servisní štítek

#### <span id="page-87-1"></span>**Získání nápovědy**

Nezapomeňte vyplnit následující diagnostický kontrolní seznam. Pokud je to možné, před zavoláním technické podpory společnosti Dell zapněte počítač a zavolejte z takového telefonního přístroje, který je v blízkosti počítače. Můžete být požádáni o zadání některých příkazů na klávesnici, poskytnutí podrobných informací během prováděných operací nebo vyzkoušení jiného postupu odstraňování potíží, které můžete provést pouze na samotném počítači. Zkontrolujte, zda máte k dispozici dokumentaci k počítači.

#### <span id="page-87-0"></span>**Diagnostický kontrolní seznam**

- Jméno:
- Datum:
- Adresa:
- Telefonní číslo:
- Servisní štítek (čárový kód na spodní části počítače):
- Heslo expresní služby:
- Číslo oprávnění pro vrácení materiálu (pokud vám bylo přiděleno technikem podpory společnosti Dell):
- Operační systém a jeho verze:
- Zařízení:
- Rozšiřovací karty:
- Jste připojeni k síti? Ano/Ne
- Síť, její verze a síťový adaptér:
- Programy a jejich verze:

Obsah spouštěcích souborů počítače naleznete v dokumentaci k operačnímu systému. Pokud je počítač připojen k tiskárně, všechny soubory vytiskněte. V opačném případě před kontaktováním společnosti Dell zaznamenejte obsah Všech souborů.

- Chybová hlášení, zvukové kódy nebo diagnostické kódy:
- Popis problému a postupy odstraňování problémů, které jste provedli:

# <span id="page-88-1"></span><span id="page-88-0"></span>**Kontaktování společnosti Dell**

Pro zákazníky v USA je k dispozici telefonní číslo 800-WWW-DELL (800-999-3355).

**POZNÁMKA:** Jestliže nemáte aktivní internetové připojení, kontaktní informace najdete na nákupní faktuře, dodacím listu, účtence nebo v produktovém katalogu společnosti Dell.

Společnost Dell poskytuje několik online a telefonních možností podpory a služeb. Dostupnost se liší v závislosti na zemi a produktu. Některé služby nemusí být ve vašem regionu k dispozici.

Kontakt společnosti Dell s dotazem týkajícím se prodeje, odborné pomoci nebo zákaznických služeb:

- 1. Navštivte webové stránky **www.dell.com/ContactDell**.
- 2. Zvolte zemi nebo oblast.
- 3. Vyberte příslušný odkaz na požadovanou službu nebo podporu.
- 4. Vyberte si způsob kontaktování společnosti Dell, který je pro vás nejpohodlnější.

# <span id="page-89-0"></span>**Další informace a zdroje**

Další informace o operačním systému Microsoft® Windows® a jeho funkcích

#### **Činnost: Zdroj příslušných informací**

Přeinstalování operačního systému kapitola "Disk obnovy systému" na straně [76](#page-77-0)

Spuštění diagnostického programu kapitola "Nástroj Dell Diagnostics" na straně [67](#page-68-0)

Přeinstalování systémového softwaru cást "Má stahování Dell" na straně 6[5](#page-66-0)

**webové stránky support.dell.com**

Přidání nových paměťových modulů nebo pevného disku do počítače

Přeinstalování nebo výměna opotřebované nebo porouchané součásti

#### *Servisní příručka* na webových stránkách **support.dell.com/manuals**

**POZNÁMKA:** V některých zemích může otevření nebo výměna součástí počítače vést ke zrušení záruky. Před otevřením počítače zkontrolujte záruku a podmínky pro vracení zboží.

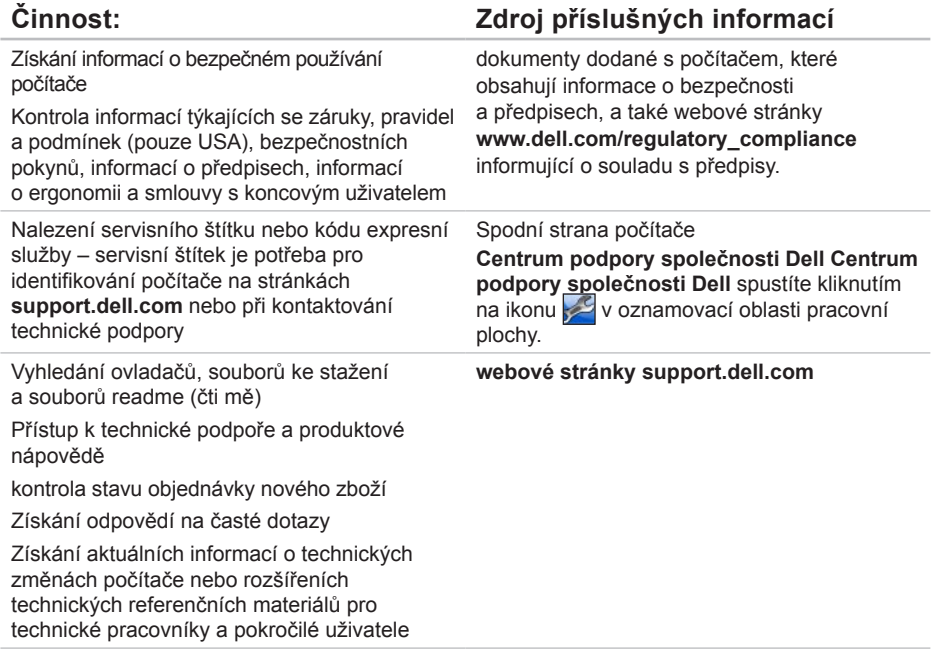

# <span id="page-91-0"></span>**Specifikace**

Tato část obsahuje informace, které můžete potřebovat při instalaci či aktualizaci počítače nebo při aktualizaci ovladačů.

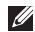

**Z4 POZNÁMKA:** Nabízené možnosti se mohou lišit podle oblasti. Další informace ohledně konfigurace svého počítače naleznete v části **Informace o** systému v Centru podpory společnosti Dell. Centrum podpory společnosti Dell spustíte kliknutím na ikonu v oznamovací oblasti pracovní plochy.

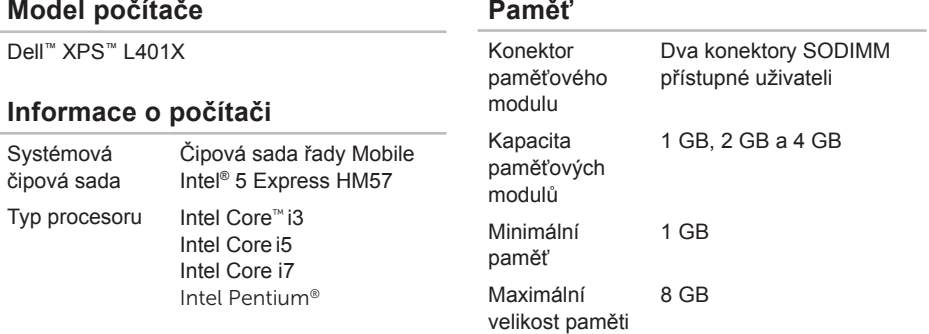

#### **Paměť**

Typ paměti 1 066/1 333 MHz SODIMM DDR3

**POZNÁMKA:** Pokyny pro zvýšení paměti naleznete v *Servisní příručce* na webových stránkách **support.dell.com/manuals**.

#### **Konektory**

Zvuk Jeden vstupní konektor mikrofonu, jeden konektor stereofonních sluchátek nebo reproduktorů

**POZNÁMKA:** Konektory můžete použít také k nastavení kanálových reproduktorů 5.1

S/PDIF jeden kombinovaný konektor pro sluchátka/ digitální konektor S/PDIF Karta Mini Card Jeden slot pro karty Mini Card plné velikosti Jeden slot pro karty Mini

Card poloviční velikosti

#### **Konektory**

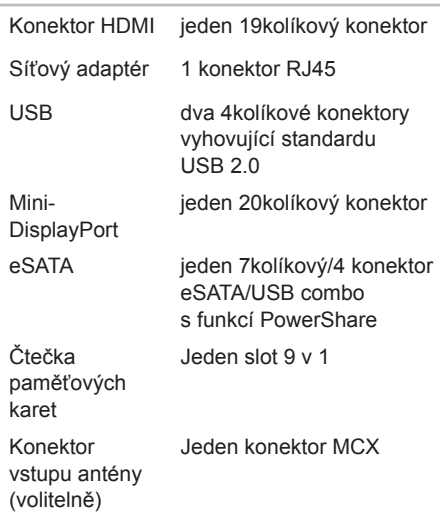

# **Čtečka paměťových karet**

#### **Komunikace**

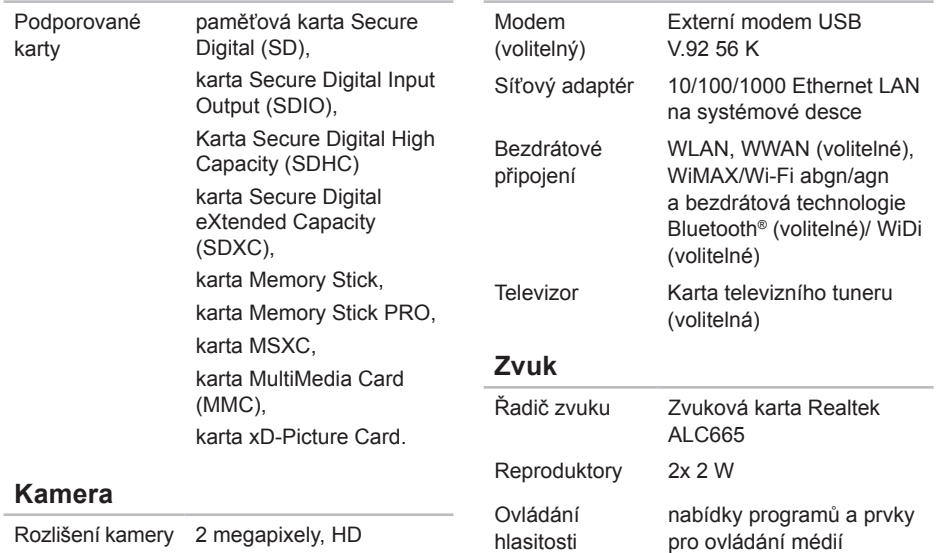

Rozlišení videa 1280 x 720

#### **Specifikace**

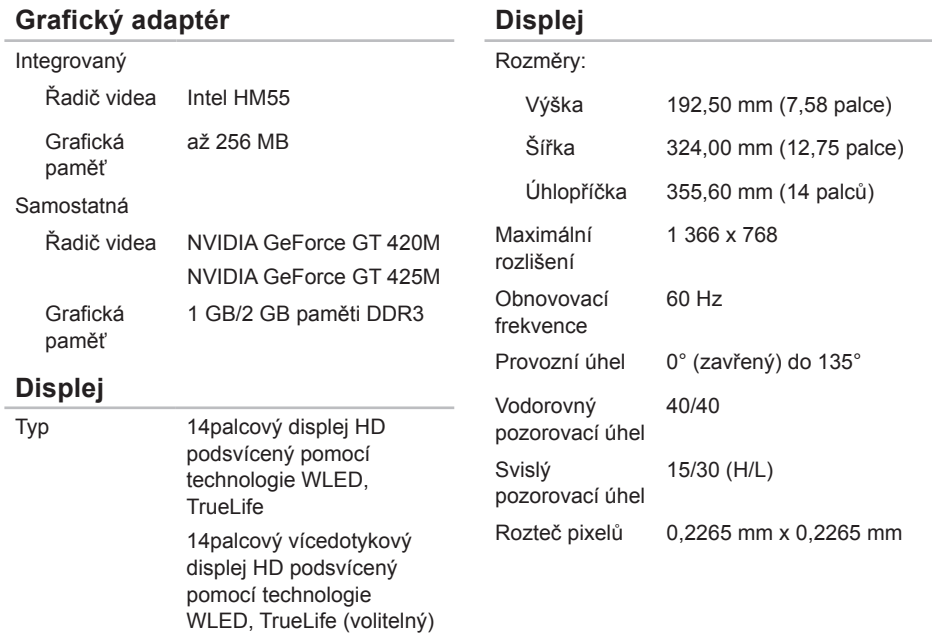

#### **Specifikace**

#### **Baterie**

9článková lithium-iontová baterie:

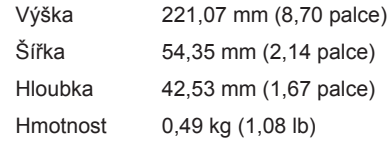

6článková lithium-iontová baterie:

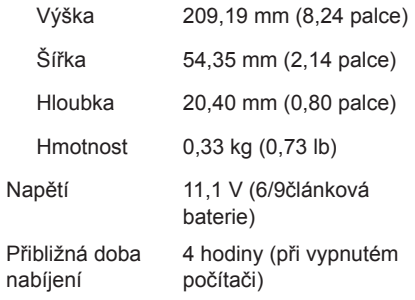

#### **Baterie**

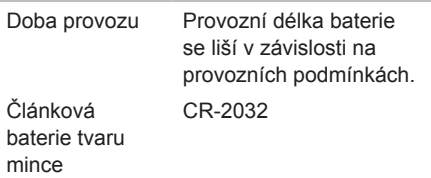

#### **Napájecí adaptér**

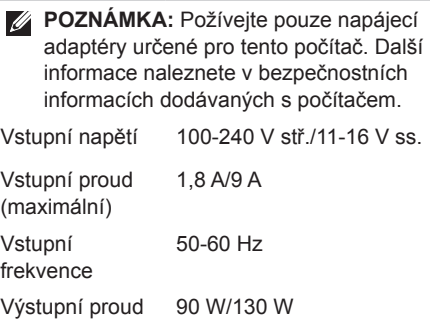

#### **Napájecí adaptér**

Výstupní proud:

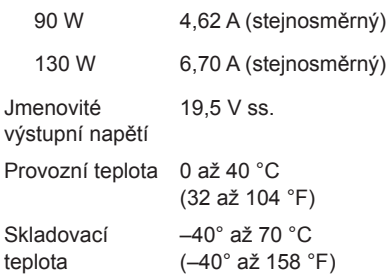

#### **Klávesnice (podsvícená)**

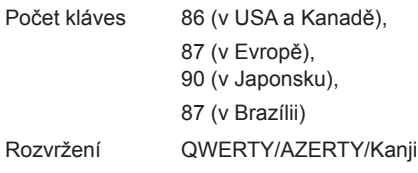

#### **Dotyková podložka**

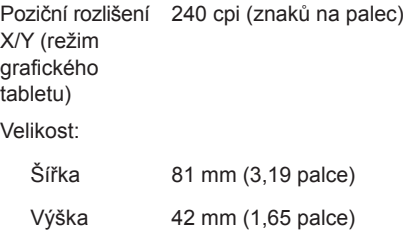

#### **Fyzické vlastnosti**

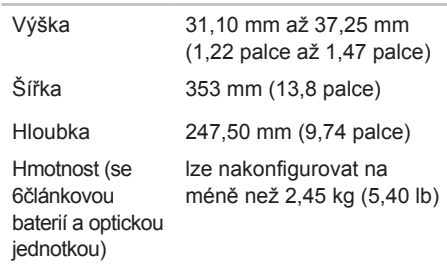

#### **Doporučené parametry prostředí**

Teplotní rozsah:

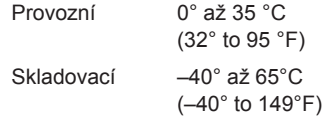

Relativní vlhkost (maximální):

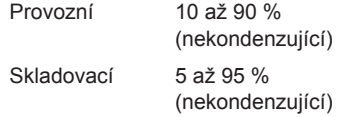

Maximální vibrace (pomocí náhodného vibračního spektra, které napodobuje uživatelské prostředí):

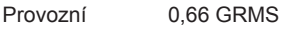

Neprovozní 1,30 GRMS

#### **Doporučené parametry prostředí**

Maximální náraz (za provozu – měřeno se spuštěným nástrojem Dell Diagnostics na disku pomocí pulzu 2 ms s poloviční sinusoidou; neprovozní – měřeno u pevného disku se zaparkovanou hlavou pomocí pulzu 2 ms s poloviční sinusoidou):

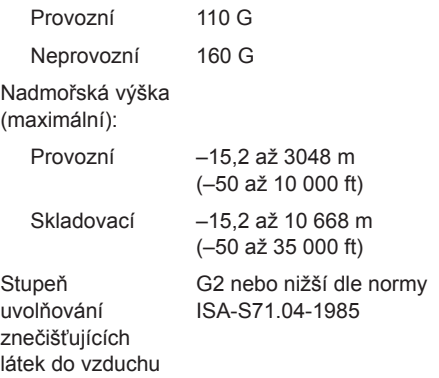

# **Příloha**

# **Upozornění společnosti Macrovision**

Produkt používá technologii podléhající ochraně autorských práv, která je chráněna nároky některých amerických patentů a jinými právy na duševní vlastnictví společnosti Macrovision Corporation a dalších vlastníků. Použití této technologie chráněné autorskými právy musí být schváleno společností Macrovision Corporation a je určeno pouze pro domácí a omezené zobrazovací použití, není-li uplatněna jiná licence společnosti Macrovision Corporation. Zpětná analýza a dekompilace jsou zakázány.

**Příloha**

# **Informace – NOM neboli oficiální mexická norma (pouze pro Mexiko)**

V souladu s požadavky oficiálních mexických norem (NOM) poskytujeme k zařízení popsaném v tomto dokumentu následující informace:

**Dovozce:**

Dell México S.A. de C.V.

Paseo de la Reforma 2620 – Flat 11°

Col. Lomas Altas

11950 México, D.F.

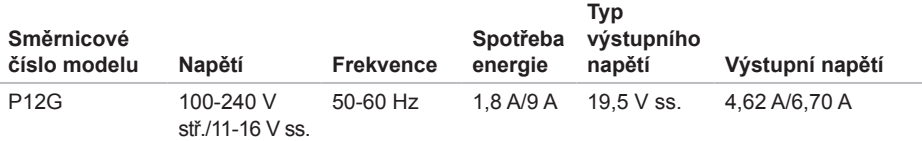

Podrobnosti naleznete v bezpečnostních informacích dodávaných s počítačem.

Další informace o nejlepších postupech pro bezpečnost naleznete na stránce Plnění legislativních požadavků na webových stránkách **www.dell.com/regulatory\_compliance**.

# **Rejstřík**

# **B**

bezdrátové funkce displej [18](#page-19-0)

### **C**

Centrum nastavení mobilních zařízení [38](#page-39-0) Centrum podpory společnosti Dell [64](#page-65-0)

### **D**

DellConnect [80](#page-81-0) Dell Factory Image Restore [77](#page-78-1) Dell Stage [46](#page-47-0) diagnostický kontrolní seznam [86](#page-87-1) disky CD, přehrávání a vytváření [53](#page-54-0) disky DVD, přehrávání a vytváření [53](#page-54-0) doprava produktů za účelem vrácení nebo opravy [83](#page-84-0)

dotyková obrazovka [46](#page-47-0) gesta [48](#page-49-0) dotyková podložka gesta [36](#page-37-0)

#### **E**

e-mailové adresy technické podpory [81](#page-82-1) e-mailové adresy podpory [81](#page-82-1)

#### **F**

Funkce USB PowerShare [25](#page-26-0)

# **I**

indikátor stavu baterie [31](#page-32-0) ISP

poskytovatel internetového připojení [20](#page-21-0)

#### **Rejstřík**

# **K**

kamera [45](#page-46-0) karta B-CAS [14](#page-15-0) karta SIM [14](#page-15-0) klávesy pro ovládání multimédií [38](#page-39-0) konektor mini-DisplayPort [29](#page-30-0) konektor S/PDIF [27](#page-28-0) kontaktování společnosti Dell online [87](#page-88-1) kontaktování společnosti Dell telefonicky [85](#page-86-1) kontrolka využití pevného disku [31](#page-32-0)

# **M**

médium pro obnovení systému [76](#page-77-1) možnosti počítače [52](#page-53-0) možnosti přeinstalování systému [72](#page-73-0)

## **N**

nápověda získání pomoci a podpory [79](#page-80-0)

nastavení, dříve než začnete [7](#page-8-0) nastavení systému [38](#page-39-0) chování funkčních kláves [38](#page-39-0) zadání [38](#page-39-0) Nástroj DataSafe Local Backup [74](#page-75-1) Nástroj Dell Diagnostics [67](#page-68-1)

# **O**

obnovení a záloha [53](#page-54-0) obnovení disku do výchozího stavu [77](#page-78-1) obnovení systému [73](#page-74-0) odstraňování potíží [57](#page-58-1) optická jednotka použití [42](#page-43-0) ovladače a soubory ke stažení ovládací lišta [31](#page-32-0) ovládání zvuku [41](#page-42-0)

# **P**

počítač, instalace [7](#page-8-0) potíže, řešení [57](#page-58-1) potíže se softwarem [62](#page-63-0) potíže s hardwarem diagnostika [67](#page-68-1) potíže s napájením, řešení [60](#page-61-0) potíže s pamětí řešení [61](#page-62-0) přeskakování [48](#page-49-0) přihlášení na FTP, anonymní [81](#page-82-1) připojení k Internetu [20](#page-21-0) připojení k síti oprava [59](#page-60-0) připojení k bezdrátové síti [59](#page-60-0) připojení k Internetu [20](#page-21-0) připojení k síti pomocí kabelu síťový kabel, připojení [9](#page-10-0)

produkty informace a možnosti nákupu [82](#page-83-0) proudění vzduchu, umožnění [7](#page-8-0) průvodce řešením potíží s hardwarem [67](#page-68-1)

### **R**

rozpojovací kabely, použití [8](#page-9-0)

### **S**

služby zákazníkům [80](#page-81-0) softwarové funkce [52](#page-53-0) specifikace [90](#page-91-0) stránky podpory celosvětové [81](#page-82-1) systémová hlášení [65](#page-66-1)

#### **T**

technologie nVidia Optimus [54](#page-55-0) televizní tuner [19](#page-20-0)

**Rejstřík**

# **W**

Windows

Průvodce kompatibilitou programů [62](#page-63-0)

# **Z**

záruční vrácení [83](#page-84-0) zdroje, nalezení dalších [88](#page-89-0) získání dalších informací [88](#page-89-0)

Vytištěno v Irsku.

www.dell.com | support.dell.com

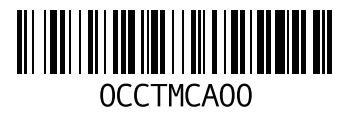